# 液晶ペンタブレット DTI-520

## ユーザーズガイド

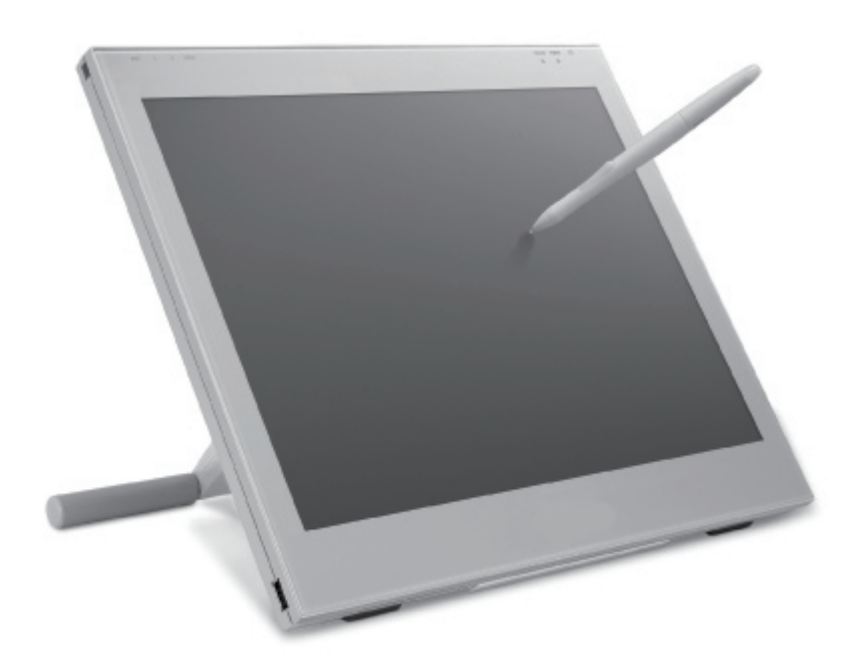

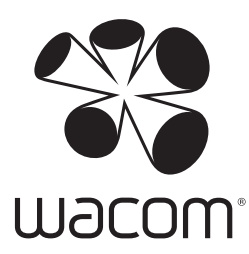

お買い上げいただき、誠にありがとうございます。 本製品をお使いになる前に、本書をよくお読みになり、正しく安全 にお使いください。

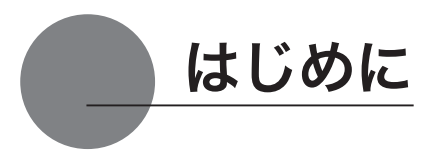

このたびは、当社の液晶ペンタブレット DTI-520 をお買い上げいただき、誠にありがとうござ います。

DTI-520 は、1024 × 768 ドットの解像度を持つ 15 インチカラー TFT 液晶ディスプレイに、 ペンで入力できるタブレットを組み込むことにより、コンピュータの操作が、より直感的で自 然なものになるように開発されました。

より軽快に、創造的に、コンピュータを活用するためにお役立てください。

#### 【ご注意】

本書では DTI-520 U Model、DTI-520 S Mode、DTI-520/N0-D について説明しています。 各機種により付属品および接続方法が異なりますので、該当機種のページをご覧ください。

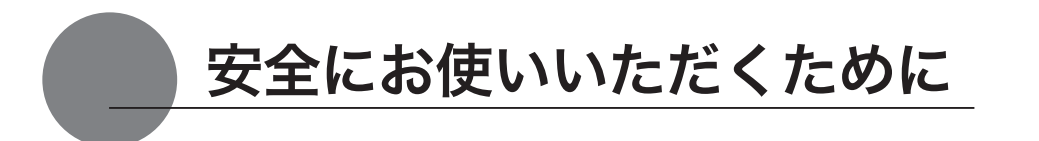

この取扱説明書では、DTI-520(以下、「DTI-520」または「本機」と呼びます)を安全に正し くお使いいただくために下記のような絵表示をしています。内容をよく理解してから本文をお読 みになり、記載事項を守ってお使いください。

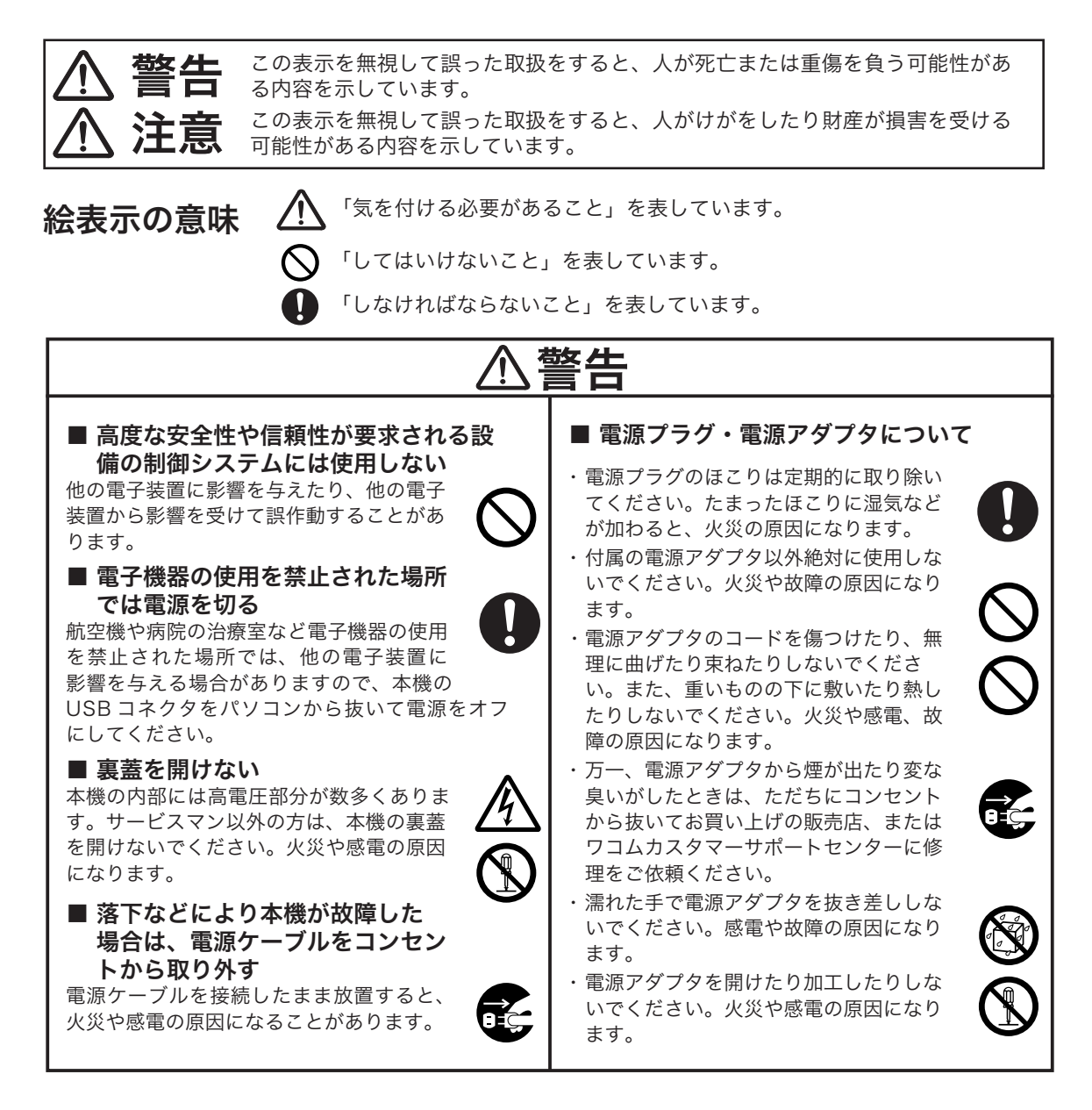

## 注意

#### ■ お手入れに有機溶剤を使わない

本機をお手入れする際に、アルコー ルなどの有機溶剤は絶対に使わない でください。変色・変質する恐れ があります。

#### ■ 水に濡らさない

水や液体の入ったコップや花び んを本機の近くに置かないでく ださい。水や液体に濡れると、 故障の原因となります。

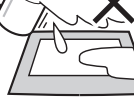

d.

#### ■ お手入れのときは USB コネク タを取り外す

お手入れのときは、USB コネクタをパソ コンの USB ポートから取り外してくださ い。感電の原因となることがあります。

#### ■ 動作中に金属を載せない

本機を使用しているときに、本機の上に 金属性のものを載せないでください。誤 作動や故障の原因となります。

#### ■ 漏れた液晶に触れない

液晶には刺激性があります。万一、液晶 が漏れた場合は素手で触れないでくださ い。触れたり目に入った場合は、ただち に 15 分以上流水で洗い、医師に相談し てください。

#### ■ ケーブルに力を加えない

本機のケーブルに重いものを載せたり、 踏んだりしないでください。また、付け 根部分に過度の力を加えたり、曲げ伸ば しを繰り返したりしないでください。断 線や故障の原因になります。

#### ■ 不安定な場所に置かない

ぐらついたり傾いたりした場所、 また振動の激しい場所に本機を置 かないでください。落ちたり倒れ たりして、けがや故障の原因にな ります。

#### ■ 重いものを置かない

本機の上に乗ったり、重いものを置かな いでください。故障の原因になることが あります。

■ 電源プラグを接続するときは 電源アダプタのプラグをコンセントに差 し込むときは、アース線も接続してくだ さい。

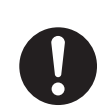

#### ■ 長時間お使いにならないときは

長時間お使いにならないときは、安全の ため電源アダプタのプラグをコンセント から抜いてください。

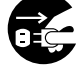

#### ■ ほこりがかからないように使う 故障の原因になります。

■ 裏面の換気孔をふさがない 本体内部が過熱し、故障の原因になりま す。

■ スタンドを持って持ち上げない スタンドに過度の力が加わると、開閉機 構が壊れる恐れがあります。本機を持ち 上げるときは、本体を持ってください。

#### ■ 雷子ペンについて

- ・ 付属の電子ペンで固いものを叩 かないでください。故障の原因 になります。
- ・ 小さなお子様が電子ペンや替え 芯などを口の中に入れないよう にご注意ください。芯やサイド スイッチなどのカバーが抜けて 飲み込んだり、また電子ペンが 故障する恐れがあります。

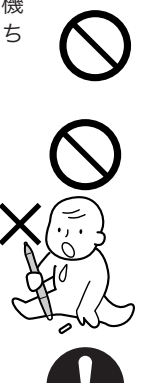

#### ■ 電源が入っているときはケーブ ル等を抜き差ししない

パソコン及び本機の電源が入っていると きには、ケーブルや電源アダプタを抜き 差ししないでください (USB ケーブル除 く )。本機やパソコンが故障する恐れが あります。

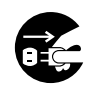

#### ■ 温度が高すぎる場所や低すぎる 場所に置かない

暑い場所(35℃以上)や寒い場所(5℃ 以下)に本機を置かないでください。また、 温度変化の激しい場所に置かないでくだ さい。本体や部品に悪影響を与え、故障 の原因になります。

#### ■ 分解をしない

本機を分解したり改造しないで ください。発熱・発火・感電・ けが等の原因となります。一度 でも本機を分解した場合は、保 証が無効となりますのでご注意 ください。

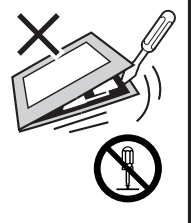

#### 目の健康のため、以下のことにご注意く ださい

- ●本機をお使いになるときは、必ず部屋を明 るくし、パソコンの画面から十分に顔を離 してお使いください。
- ●長時間本機をお使いになるときは、適度に 休憩をお取りください。

#### 免責事項について

- ●火災や地震、第三者による事故、お客様の 故意または過失、誤用その他異常な条件下 での使用により生じた損害に関して、当社 は一切の責任を負いません。
- ●本製品の使用や使用不能から生ずる付随的 な損害(事業利益の損失、事業の中断、デー タの変化や消失など)に関して、当社は一 切の責任を負いません。
- ●取扱説明書で説明している以外の使い方に よって生じた損害に関して、当社は一切の 責任を負いません。
- ●他の接続機器、または当社製以外のソフト ウェアとの組み合わせによる誤作動から生 じた損害に関して、当社は一切の責任を負 いません。

#### 製品の保証についてのお願い

保証規定をよくお読みになり、お買い上げから 一年間は保証書を保管してください。保証書に 販売店による記入がない場合は、直ちに販売店 にお申し出になるか、ご購入時の領収証(また はその写し)を保証書に添付して保管してくだ さい。保証書に、販売店による記入も領収証の 添付もない場合は、保証書が無効になります。 詳しくは裏表紙をご覧ください。

#### 電波障害自主規制等について

この装置は、情報処理装置等電波障害自主規 制協議会(VCCI)の基準に基づくクラス B 情報技術装置です。この装置は、家庭環境 で使用することを目的としていますが、この 装置がラジオやテレビジョン受像器に近接し て使用されると、受信障害を引き起こすこと があります。取扱説明書に従って正しい取り 扱いをしてください。

#### 商標について

- Windows は米国マイクロソフト社の米国 及びその他の国における登録商標です。
- Macintosh は米国アップルコンピュータ社 の登録商標です。
- ●その他の製品名などは、一般的に各社の商 標または登録商標です。

#### ご注意

- ①付属のタブレットドライバの著作権は、株 式会社ワコムにあります。
- ②タブレットドライバ及び本書の内容の一部 または全部を、無断で複製、転載すること は禁止されています。
- ③タブレットドライバ及び本製品の仕様、及び 本書の内容は、将来予告なしに変更すること があります。
- ④資源、有効利用促進法の施行により、ワ コムではワコム製の使用済み液晶ペンタブ レットの回収・リサイクル活動を行ってい ます。タブレットリサイクルのお問い合わ せについては、以下のインターネットアド レスをご参照ください。

http://www.wacom.co.jp/recycle/

lner

当社は国際エネルギースタープログラムの参 加事業者として、本製品が国際エネルギース タープログラムの基準に適合していると判断 します。

#### 本製品の仕向地について

本製品は日本国内向けに構成されています。

#### 本書について

本書では、DTI-520 本体の接続方法、インス トール方法、機能、及び使い方について説明 しています。

DTI-520 は、お使いのコンピュータに対して、 液晶モニタとタブレットという 2 つの独立し た機器の役割を果たします。まず、DTI-520 を表示装置として接続し、次にタブレットド ライバをコンピュータにインストールしてく ださい。表示一体型タブレットとしてお使い ただけます。

DTI-520 で画面を表示するには、アナログ RGB 対応のビデオ出力が必要です。ビデオ カードの使い方については、ビデオカードに 付属の説明書をお読みください。

#### 液晶ディスプレイについてのご注意

液晶表示部はペンであまり強く押さないよう にしてください。ペンで強く押すと、波紋状 の縞模様が現れることがありますが、離すと 戻ります。また、以下のような現象は液晶ディ スプレイの特性であり、故障ではありません のでご了承ください。

- 表示内容によっては、明るさにムラが生じ ることがあります。
- 表示内容によっては、ごく一部に点灯した まま、または点灯しないままの緑や赤、青 のドットが見られることがあります。
- 細かい模様が表示されると、ちらつきや縞 模様を生じることがあります。
- 静止画を長時間表示したあと残像が生じる ことがありますが、時間がたつと徐々にも とに戻ります。
- 使用時間の経過にともなうバックライトの 光の変化により、表示状態が徐々に変化し ます。
- 画面を見る角度によっては、色合いが多少 変わります。

#### その他に関するご注意

他のタブレットなどの機器を本機のすぐ前に 置くと、その機器が影響を受けて誤動作する ことがあります。このような場合は、本機の 横などへ少し離してお使いください。

#### USB ハブのご利用について

本機は USB ハブを搭載しています。USB 対応のコンピュータに接続することにより、 USB に対応している周辺機器と接続すること ができます。接続するスキャナ、ハードディ スク、CD/CD-R ドライブなどの大きな電力 を必要とする周辺機器によっては、動作しな い場合があります。各周辺機器については、 各メーカーにお問い合わせください。

#### 安全にお使いいただくために.............................3 DTI-520 を接続する タブレットドライバをインストールする ................18 DTI-520 のディスプレイについて .......................20 お問い合わせ用紙/修理以来票.........................39

目

次

 $|7|$ 

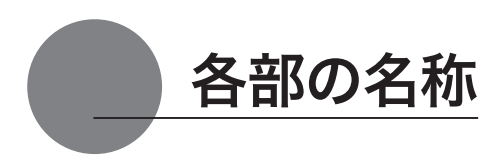

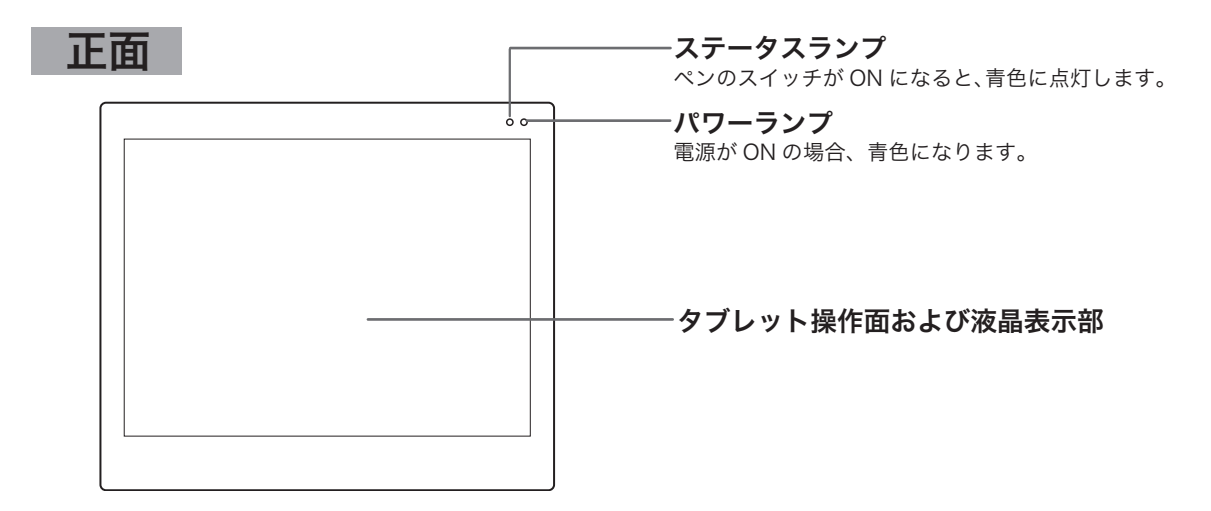

## 天面

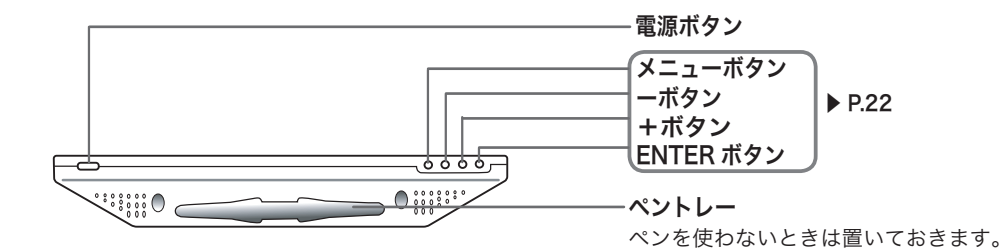

## 裏面

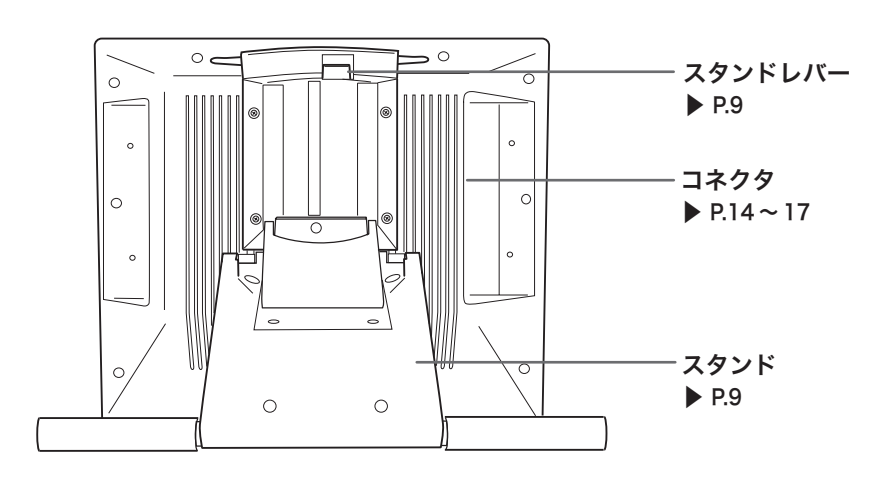

## スタンドを開く

1 スタンドレバーを上へ引きます。

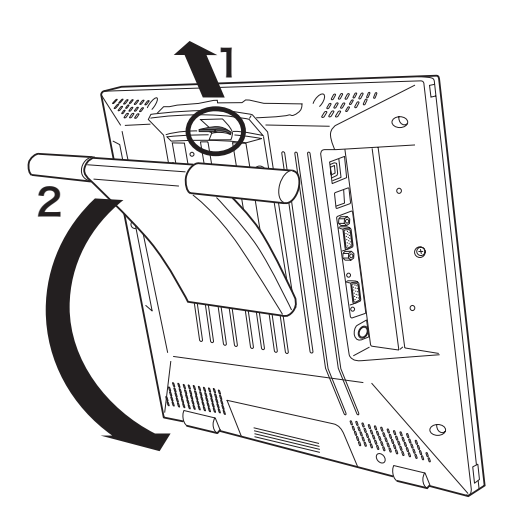

2スタンドを下に降ろします。

ペンホルダーを使う

下図のようにペンホルダーを手前に引き出します。

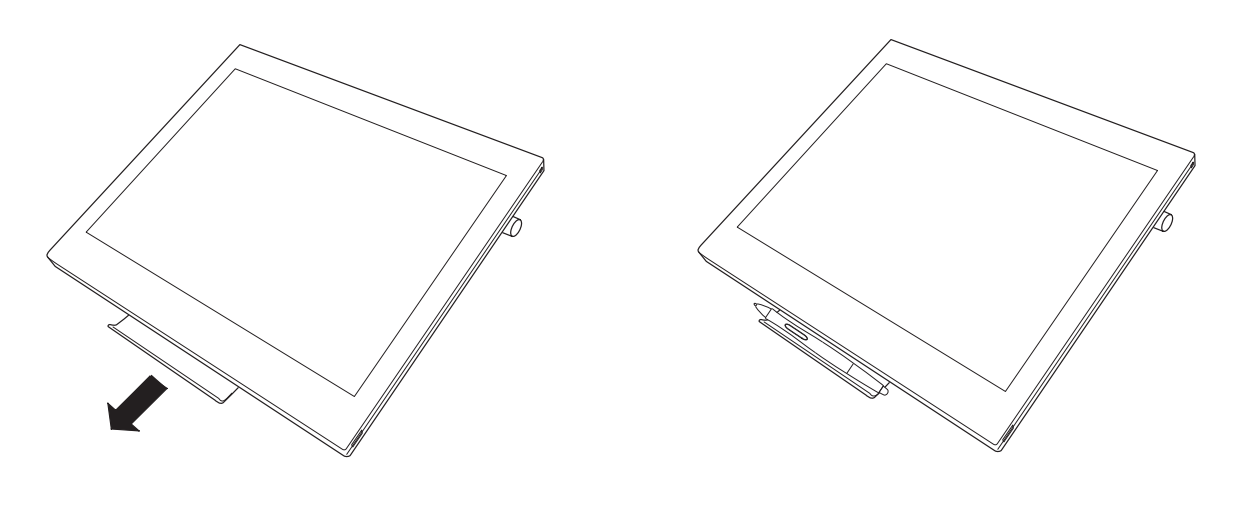

注意 ペンホルダーをお使いになる場合は、必ずスタンドを戻して、上の図のように本体を寝かせ て、ペンホルダーを引き出してください。

## DTI-520 をマウントアームなどに取り付ける

本機は VESA (Video Electronics standard Association) の FPMPMI (Flat Panel Monitor Physical Mounting Interface Standard)規格に準拠しています。

スタンドをはずして、VESA 規格のマウントアームなどに取り付けることができます。このとき、 M4/0.7mm ピッチのネジが別途必要です。ネジの長さが、取り付け時の DTI-520 本体の表面 から深さ 15mm 以内になるものを使用してください。深さが 15mm を越えますと、内部の部 品を傷つけ故障の原因になります。

- 1 コンピュータと本機の電源を OFF にして、 すべてのケーブルをはずしてください。
- 2 平らな台の上に本機をうつぶせに置いてくだ さい。このとき、本体前面に傷が付かない ように布などを敷いてから置いてください。
- 3 スタンドを固定している 4 つのネジをはずし て、スタンドをはずしてください。

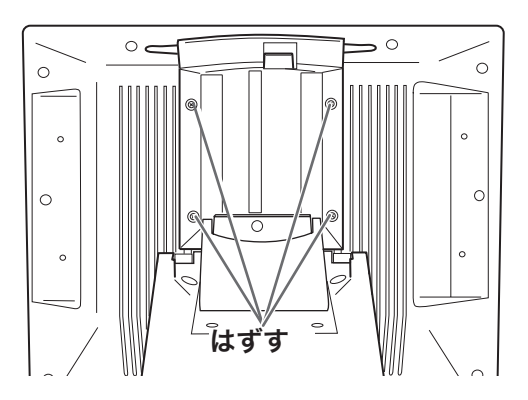

4 M4/0.7mm ピッチのネジを使って、本機の .<br>裏面にアームなどをしっかり固定してくださ い。

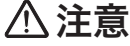

 マウントアームやほかのスタンドなどに取り 付ける場合は、それぞれの説明書の指示に 従ってください。誤った取り付け方をされま すと、はずれて落ちることがあり、故障の原 因になります。

**5**ケーブルを接続(▶ P.14 ~ 17)し、はずし たネジを保管してください。

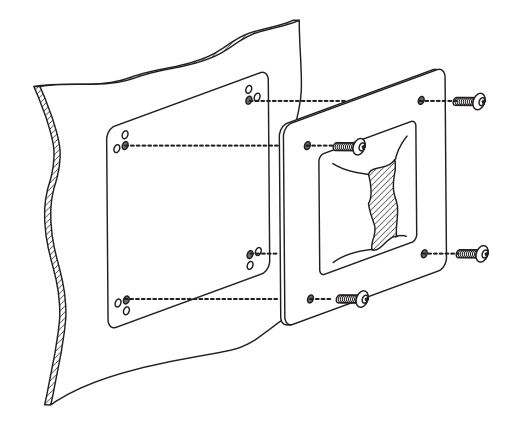

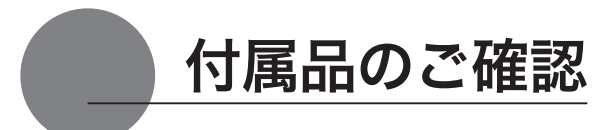

## DTI-520 U Model の付属品

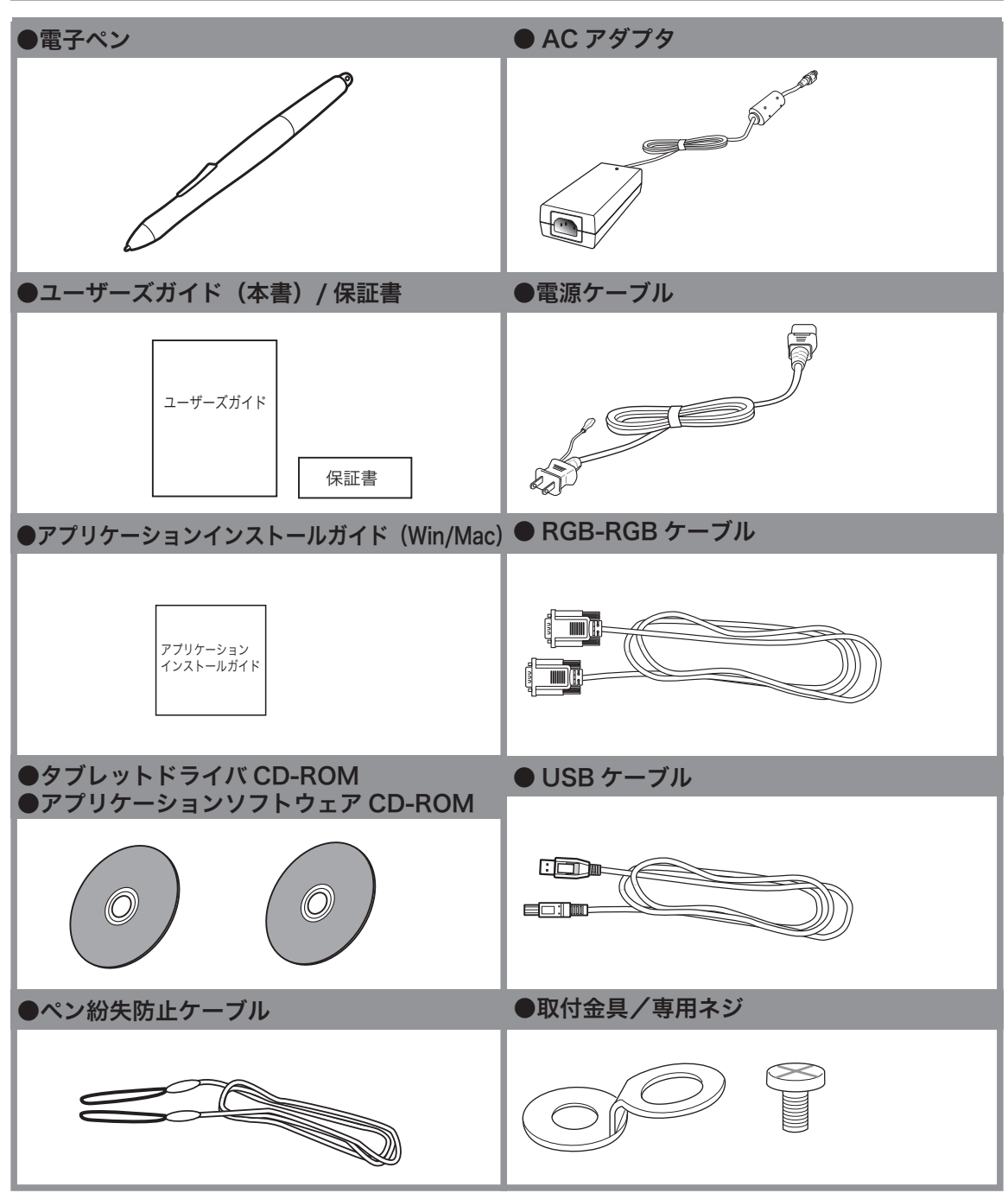

## DTI-520 S Model の付属品

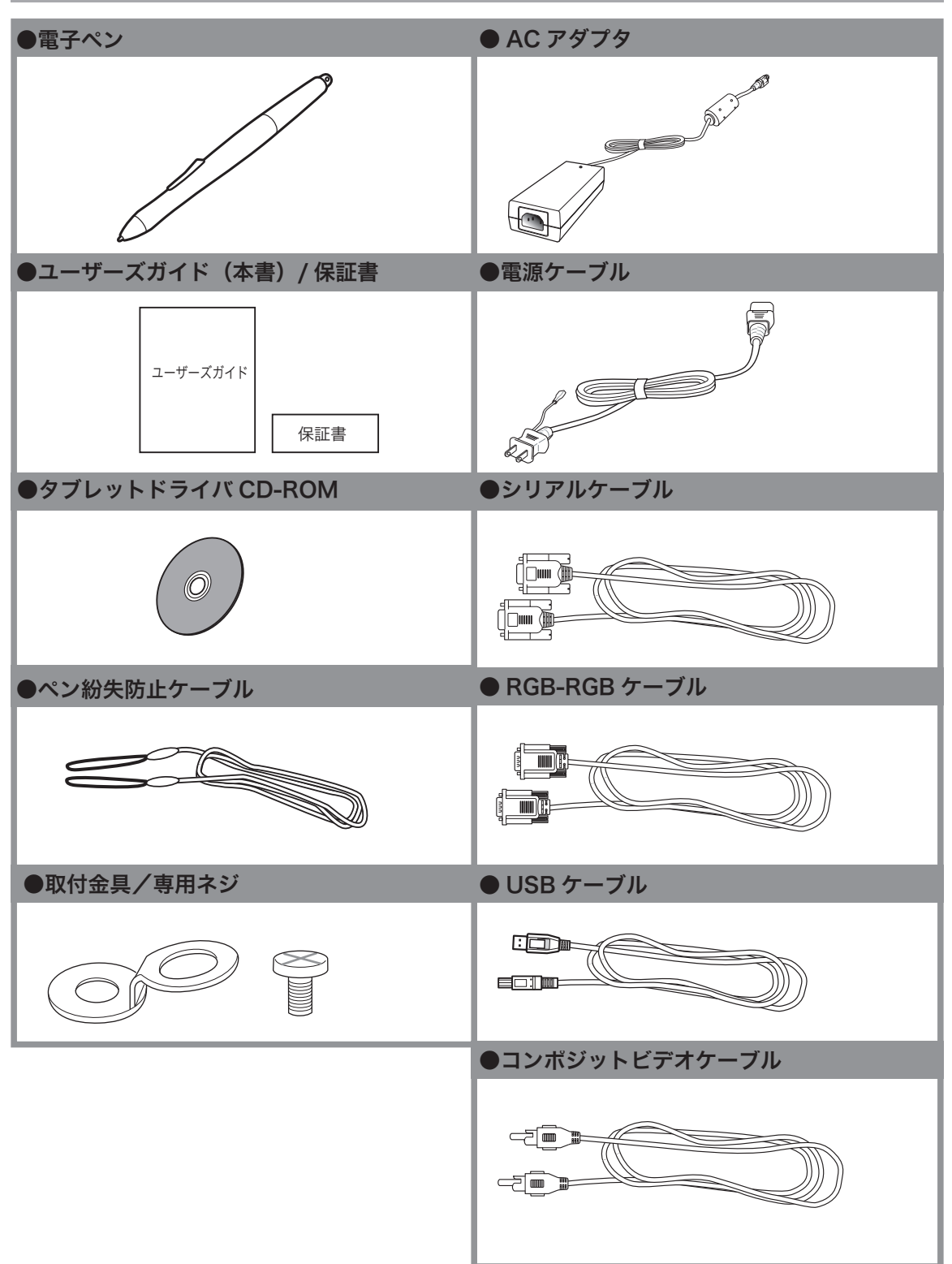

## DTI-520/N0-D の付属品

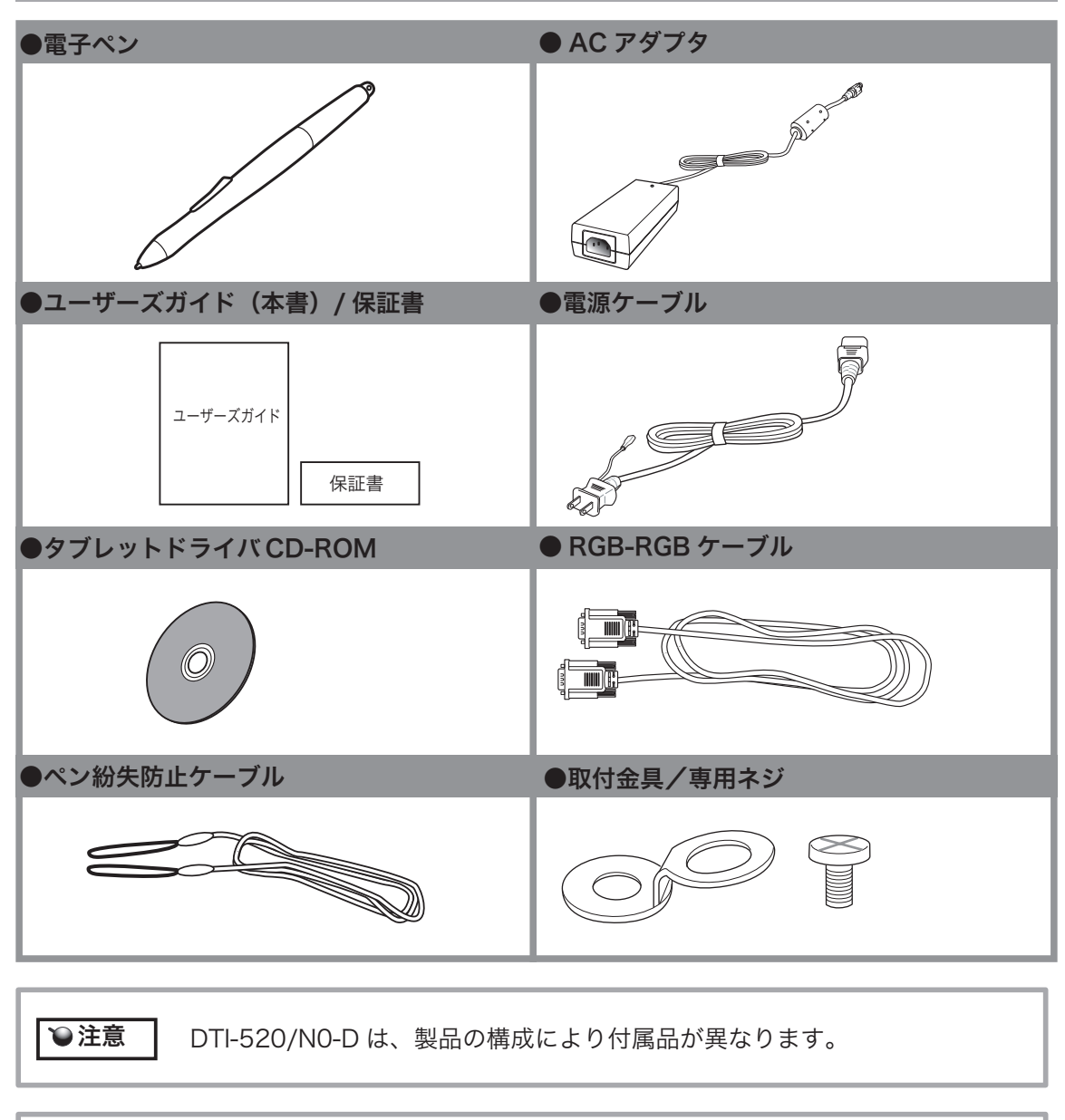

重要

DTI-520 の保存や輸送のため、箱は捨てずに保管してください。

DTI-520 を接続する

## DTI-520 U Model を接続する

1 本機、及びコンピュータの電源を OFF にします。

2 本機のアナログ RGB コネクタとパソコンのディスプレイコネクタを接続します。

3 AC アダプタと電源ケーブルを接続し、DC 電源コネクタを DC 電源入力端子に接続します。 次に、電源プラグを 100V 電源コンセントに接続します。 必ずアース線を接続してください。

**4 本機の電源ボタン(▶ P.8)を ON にします。** 電源表示ランプが青→オレンジの順に点灯します。

5 コンピュータの電源を ON にします。

6 本機の液晶画面を見ながら、解像度と色数を設定します。

・リフレッシュレートは変更しないでください。本機のリフレッシュレート を越える値を設定すると、画面が表示されないことがあります。 重要

> ・カラーパレットの設定と表示される色数は次の通りです。 High Color(16 ビット ) → 65,536 色 / True Color(24 ビット ) →約 1,619 万色 ※色数はコンピュータやビデオカードの性能によって制限されます。詳細について は、コンピュータやビデオカードに付属の取扱説明書をご覧ください。

7 本機の USB コネクタとパソコンの USB ポートを接続します。

■タブレットドライバのインストールを行います(「タブレットドライバをインストールする (P.18)をご覧ください)。

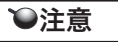

 他のタブレットなどの機器を本機のすぐ近くに置くと、影響を受けて誤動作 **◇注意 │** 他のタフレットなとの機器を本機のすぐ近くに直くと、影響を受けて誤動↑<br><u>● ● まることがあります。このような場合は、なるべく離してお使いください。</u>

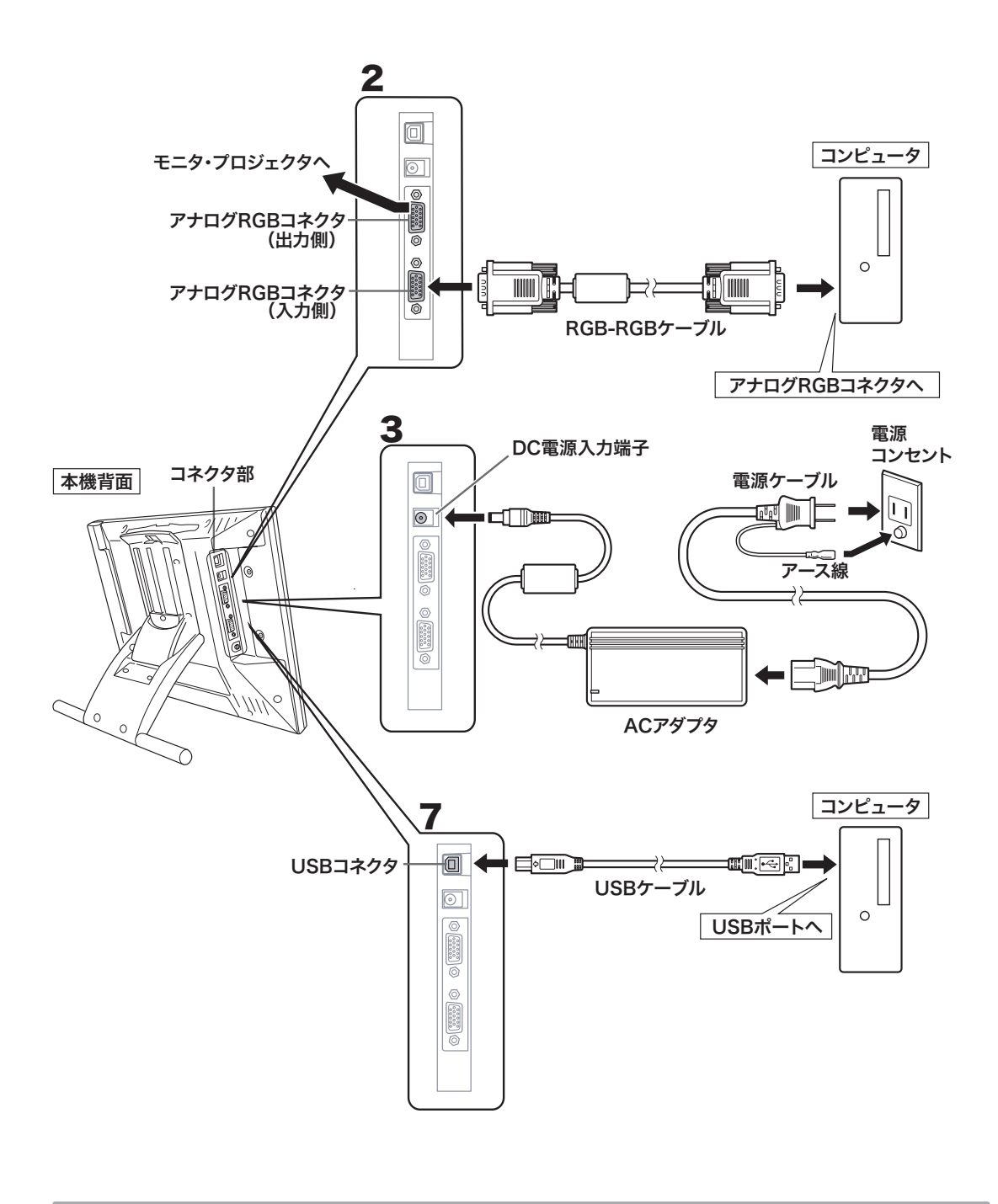

 コンポジットビデオケーブルから本機に入力された映像は、アナログ RGB コ ネクタ(出力側)で接続された出力機器には表示されません。重要

## DTI-520 S Model、DTI-520/N0-D を接続する

1 本機、及びコンピュータの電源を OFF にします。

2 本機のアナログ RGB コネクタとパソコンのディスプレイコネクタを接続します。

3 AC アダプタと電源ケーブルを接続し、DC 電源コネクタを DC 電源入力端子に接続します。 次に、電源プラグを 100V 電源コンセントに接続します。

必ずアース線を接続してください。

**4** 本機の電源ボタン(▶ P.8) を ON にします。 電源表示ランプが青→オレンジの順に点灯します。

5コンピュータの電源を ON にします。

6本機の液晶画面を見ながら、解像度と色数を設定します。

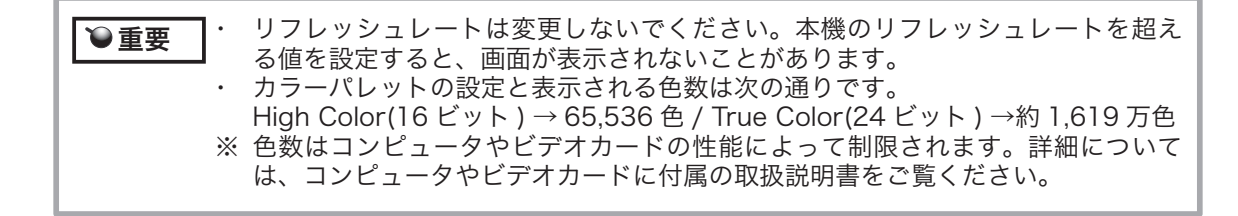

7本機とコンピュータの電源を OFF にします。

8お使いのコンピュータにより USB ケーブル、またはシリアルケーブルのどちらかで、本機と コンピュータを接続します。

Macintosh をお使いの場合は、USB ケーブルで接続してください。

 タブレットをシリアルケーブルで接続してお使いの場合は、本機の USB ハブ機能 **●注意 |** タノレットをンリアル?<br>━━━━━━━━ はお使いになれません。

9本機とコンピュータの電源を ON にします。

10 タブレットドライバのインストールを行います(「タブレットドライバをインストールする(P.18) をご覧ください)。

 他のタブレットなどの機器を本機のすぐ近くに置くと、影響を受けて誤動作 **℃注意 |** 他のタフレットなとの機器を本機のすぐ近くに直くと、影響を受けて誤動↑<br>────────── することがあります。このような場合は、なるべく離してお使いください。

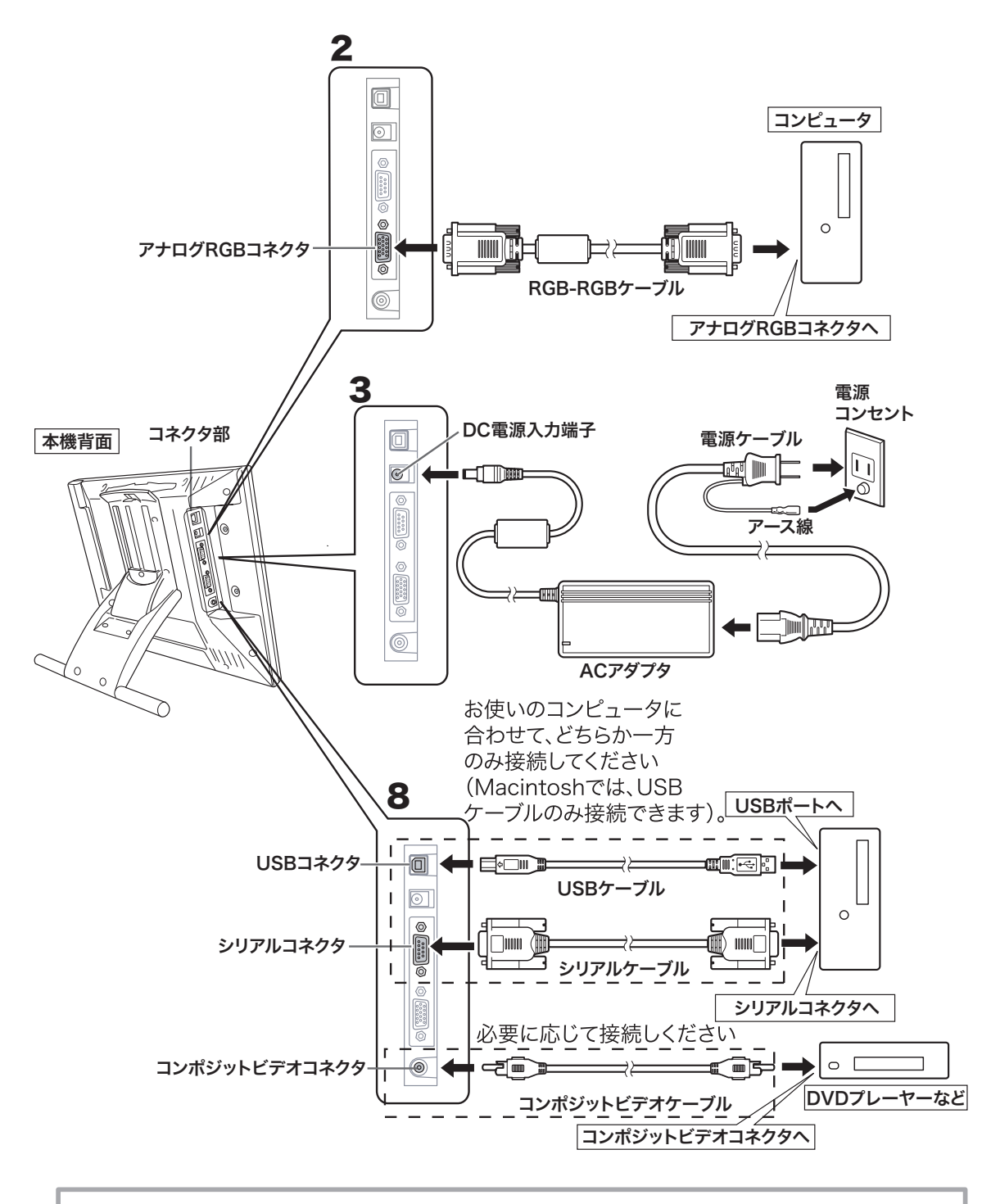

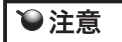

 タブレットをシリアルケーブルで接続してお使いの場合は、本機の USB ハブ機 能はお使いになれません。

タブレットドライバをインストールする

### Windows でのセットアップ

インストールの前に本機の USB ケーブルまたはシリアルケーブルをコンピュータに接続してく ださい。

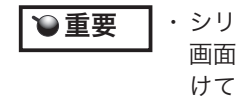

・シリアルケーブルで接続されている方は、「新しいハードウェアの追加ウィザード」 画面が表示されることがあります。「キャンセル」をクリックしてインストールを続 けてください。

- 1 開いているアプリケーションを閉じ、ウイルス監視プログラムを一時的に OFF にします。
- $\boldsymbol{\mathcal{P}}$  タブレットドライバ CD-ROM をコンピュータの CD-ROM ドライブにセットすると、インス トールメニュー画面が表示されます ( 表示されない場合は、CD-ROM の中の「Install.exe」 をダブルクリックしてください )。
- 注意:・「自動再生」が表示される場合があります。「プログラムのインストール/実行」をクリックしてください。 ・「ユーザーアカウント制御」が表示される場合があります。「続行」または「許可」をクリックしてください。
- 3 インストールメニューが表示されます。「ペンタブレットのインストール」をクリックすると、使 用許諾契約が表示されます。

4「同意する」をクリックします。

- 5インストールが完了したら、「OK」をクリックしてインストールを終了します ( ドライバの 更新の場合は「直ちにシステムを再起動する」をクリックしてください。コンピュータが自 動的に再起動されます )。
- 6「コントロールパネルを使う」( ▶ P.27) を参考に、コントロールパネルを開き、ペンの設定、 位置調整を行います。

## Macintosh でのセットアップ

1USB ケーブルをコンピュータに接続します。

2開いているアプリケーションを閉じ、ウイルス監視プログラムを一時的に OFF にします。

 $\, {\bf 3}$ タブレットドライバ CD-ROM をコンピュータの CD-ROM ドライブにセットすると、CD-ROM アイコンがデスクトップに表示されます。CD-ROM アイコンを開き「インストール」 または「Install.app」をダブルクリックしてください。

■「ペンタブレットのインストール」をクリックすると、インストールが始まります。以降、画 面の説明に従ってインストールを進めてください。 操作中に認証ダイアログが表示されたら、パスワード \* を入力してください。

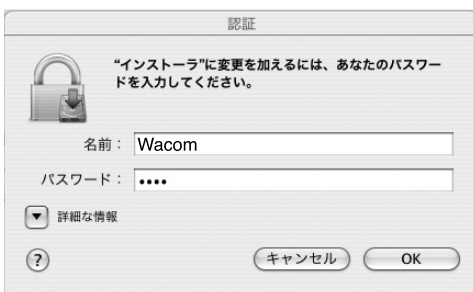

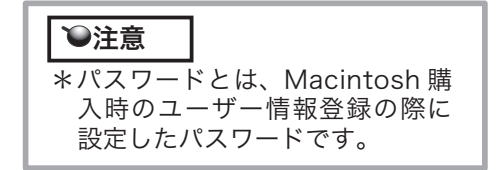

5 タブレットドライバのインストールが完了したら、Macintosh を再起動してください。

## タブレットドライバをアンインストールする

#### Windows の場合

1Windows の「スタート」ボタンからコントロールパネルを開き、「プログラムと機能」を選 択します。または、「プログラムの追加と削除」をダブルクリックします。

2リストの中から「ペンタブレット」を選択し、「アンインストール」または「変更と削除」ボ タンをクリックします。 ダイアログの指示に従い、アンインストールを行ってください。 Windows を再起動すると、ドライバが削除されます。

#### Macintosh の場合

1アプリケーションフォルダの中の「タブレット」フォルダを開きます。

2「ワコムタブレットの削除」を起動し、指示に従ってアンインストールを行ってください。

DTI-520 のディスプレイについて

## ディスプレイの映像を切り替える

DTI-520 S Model、DTI-520/N0-D には、RGB-RGB ケーブル (▶ P.17) から入力された映像 とコンポジットビデオケーブル(▶ P.17)から入力された映像のどちらかが表示されます。2 つの映像は次の方法で切り替えることができます。

●メニュー画面の「入力切換」画面から切り換える(▶ P.24)。

● ENTER ボタン (▶ P.22) を押す。

ヒント RGB-RGB ケーブルとコンポジットビデオケーブルの両方が接続されている状 態で、電源を ON にすると RGB-RGB ケーブルから入力された映像が優先さ れて表示されます。

## オートアジャスト機能について

本機のディスプレイには、最適な画質が表示されるようにオートアジャスト機能が働きます。オー トアジャスト機能が働いていると、画面の表示までに少し時間がかかります。オートアジャスト による設定は、ディスプレイに保存されます。

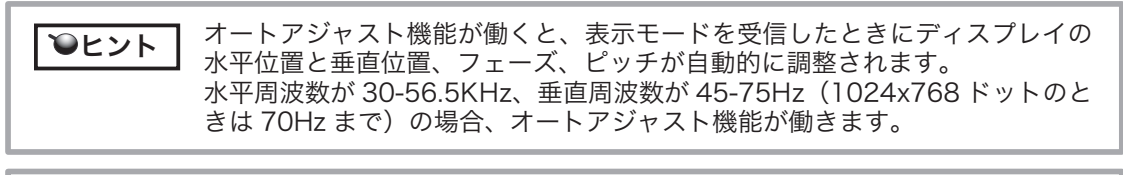

● **重要 |** オートアジャストの動作中は、電源スイッチ以外は操作できません。

## 省電力機能(パワーセーブ機能)

本機は、VESA および ENERGY STAR のパワーセービングガイドラインに対応しています。 DPMS(Display Power Management Signaling)に対応しているコンピュータやグラフィッ クボードに接続すると、操作していないときは自動的に以下のような省電力状態になります。

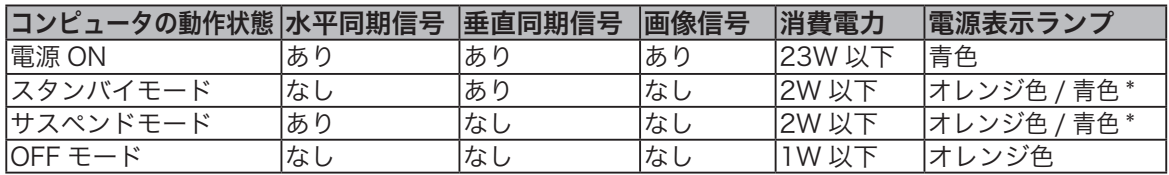

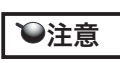

\* お使いのコンピュータやビデオカードの仕様や設定によっては、スタンバイ モードやサスペンドモードでもオレンジ色のみ点灯する場合があります。

## 画面が液晶パネルからはみ出したり文字がにじんだら・・・

**○注意 るこの設定は、コンピュータと本機を RGB ケーブルで接続した場合に有効です。** 

コンピュータやグラフィックボードの機種によっては、オートアジャスト機能が十分に働かず、 画面が液晶パネルからはみだしたりにじんだりすることがあります。その場合、ピッチとフェー ズを調整してください。解像度が 1024 × 768 ドットのとき、もっとも調整の効果があります。 【手順】

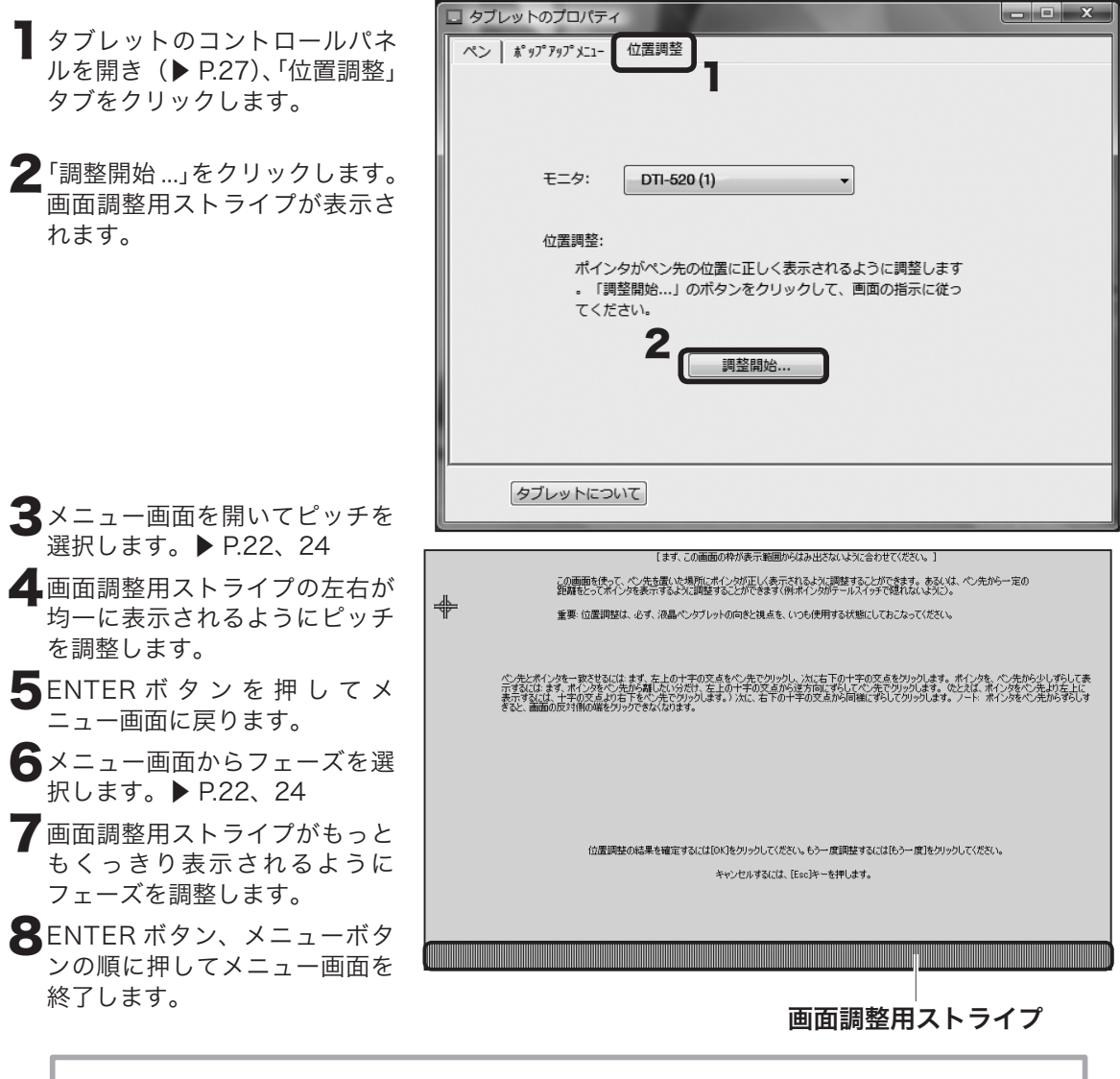

**つヒント (Windows の場合 ---Windows XP を除く)**  「Windows の終了」の画面を表示してピッチとフェーズを調整することも できます。ピッチが調整されていない場合は、画面の暗い部分に縦の明暗 の縞模様が現れます。フェーズが調整されていない場合は、画面の暗い部 分が横方向に明暗に波立ちます(1024 × 768 ドットの場合)。 タブレットドライバがインストールされていない場合は、こちらの方法を お勧めします。

#### −ボタン、+ ボタン: メニュー項目を選びます。 また、数値を設定します。 メニューボタン: メニュー画面を表示さ ENTER ボタン: メニュー画面で設定内容を決定したり、設定モー ボタンの機能

ドにします。

または、RGB-RGB ケーブルから入力された映像 とコンポジットビデオケーブルから入力された映 像を切り換えます。▶ P.20

## ディスプレイの明るさやコントラストなどを調整する

画質の調整や表示内容の設定は、画面に表示された調整項目や値を見ながら、ボタンで操作しま す。メニューボタンを押すと、メニュー画面が画面に表示されます。調整する項目や設定したい 内容を選んでください。

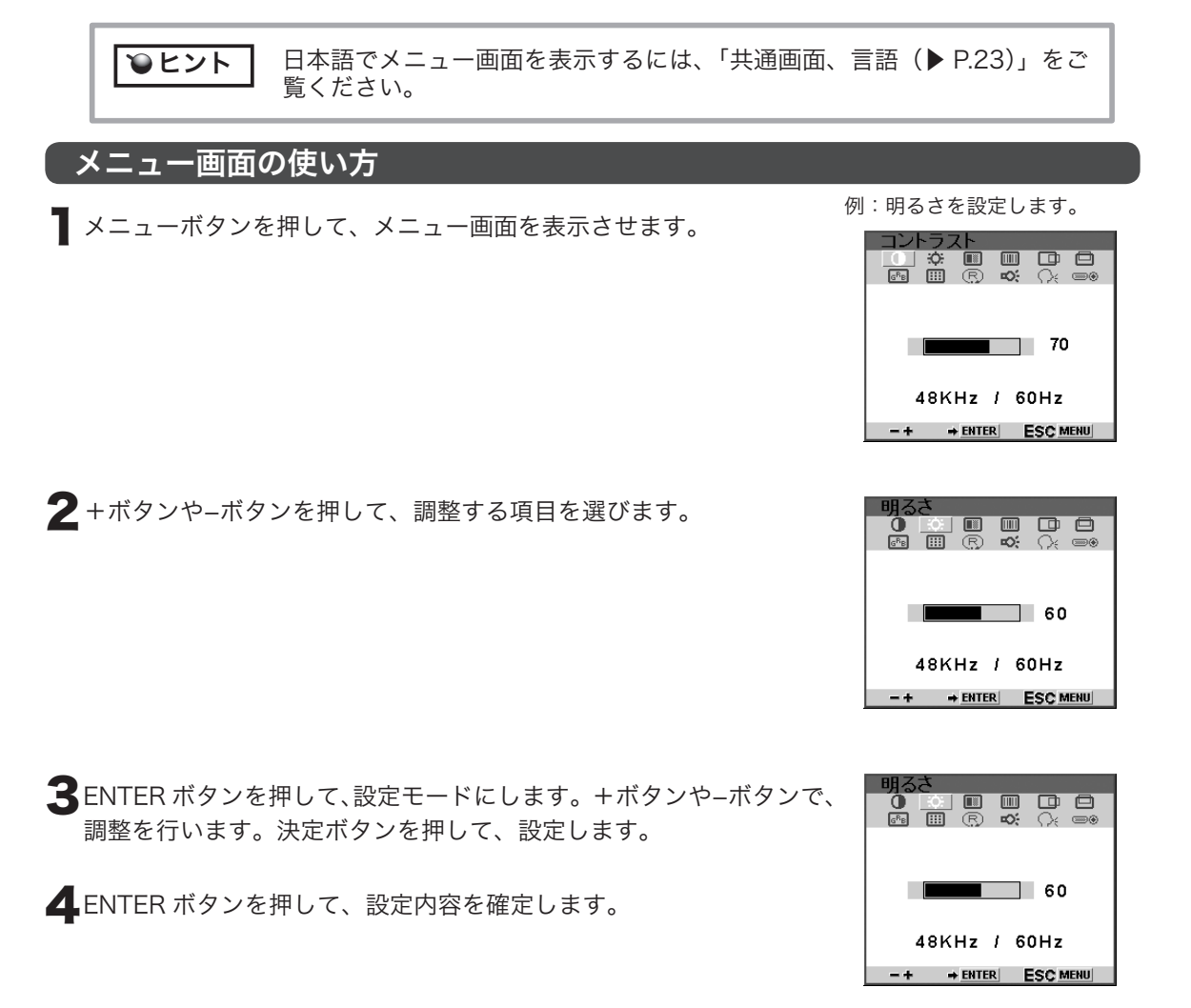

せたり、閉じます。

#### メニュー画面の種類

メニュー画面は、RGB ケーブルで接続した場合とコンポジットケーブルで接続した場合で、表 示される画面が異なります。共通して表示される画面については、以下の「共通画面」で RGB ケー ブルでの画面を例にあげ説明します。

#### ●共通画面

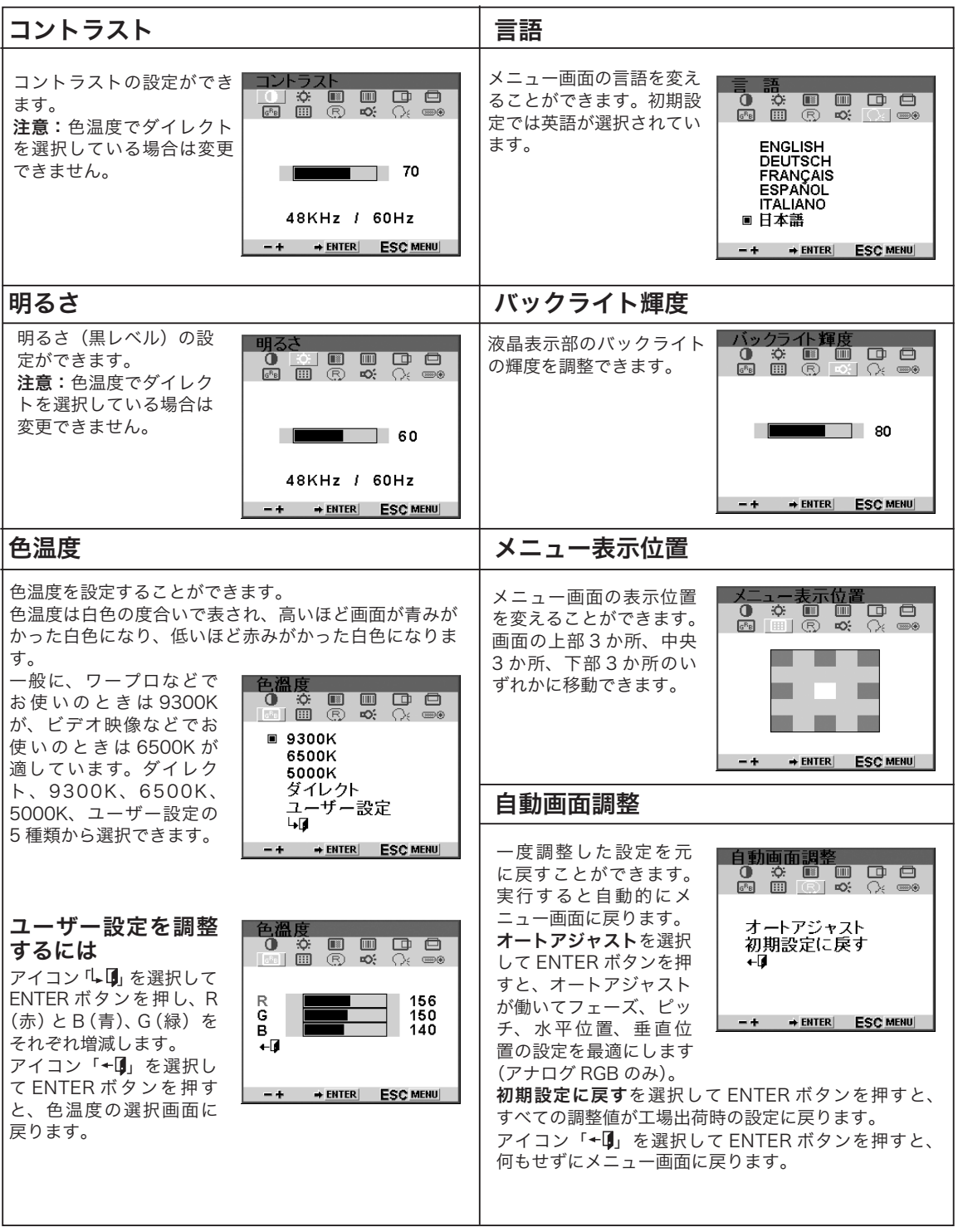

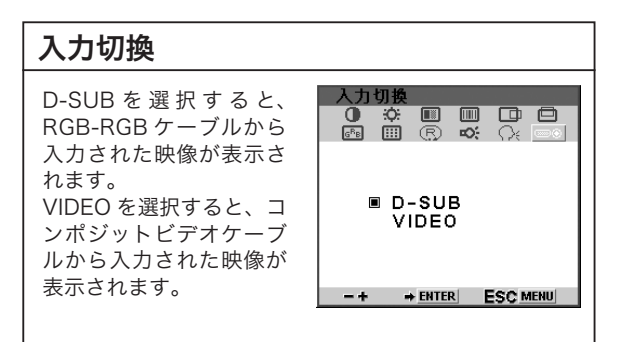

#### ● RGB ケーブルで接続した場合に表示される画面

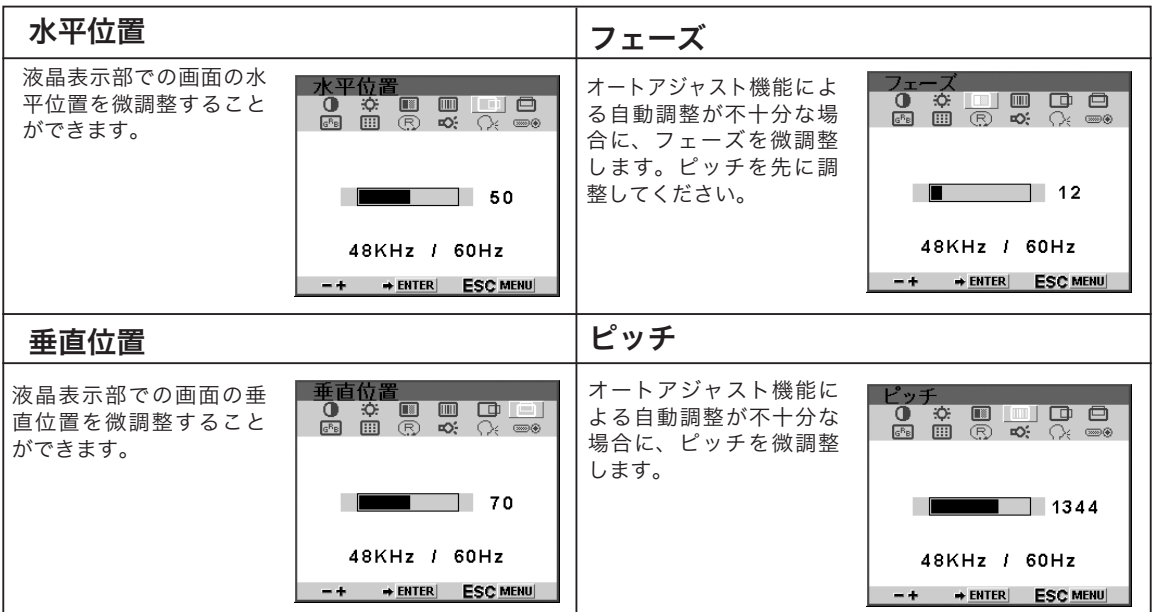

#### ●ビデオケーブルで接続した場合に表示される画面

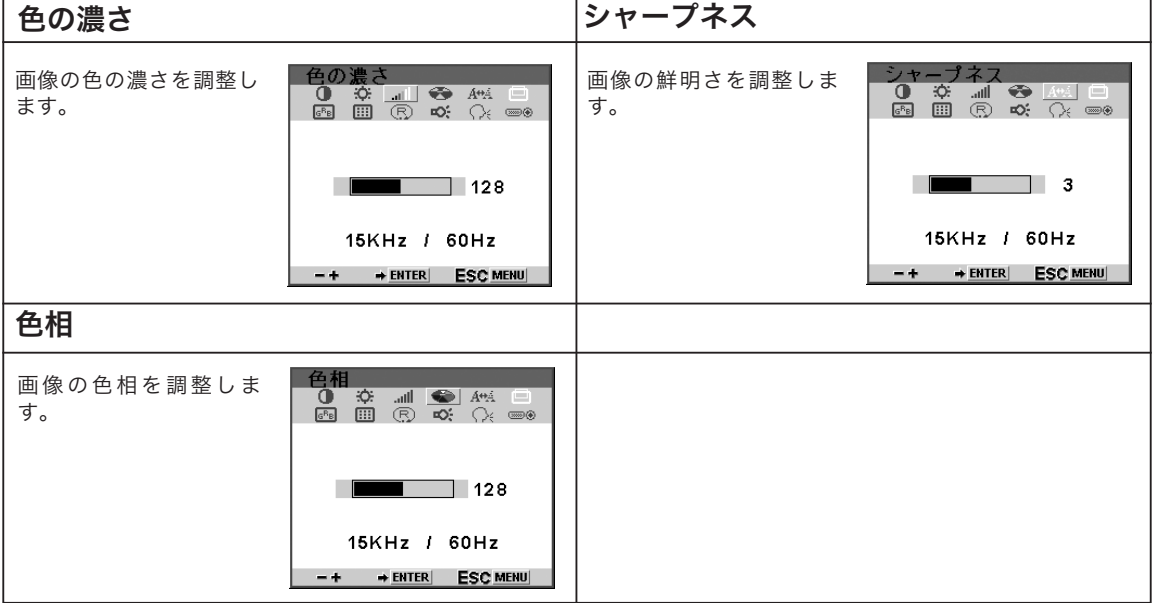

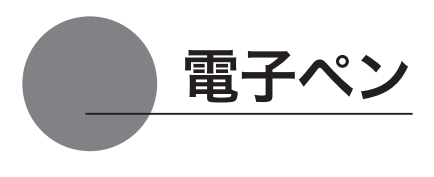

#### 各部の名称と働き

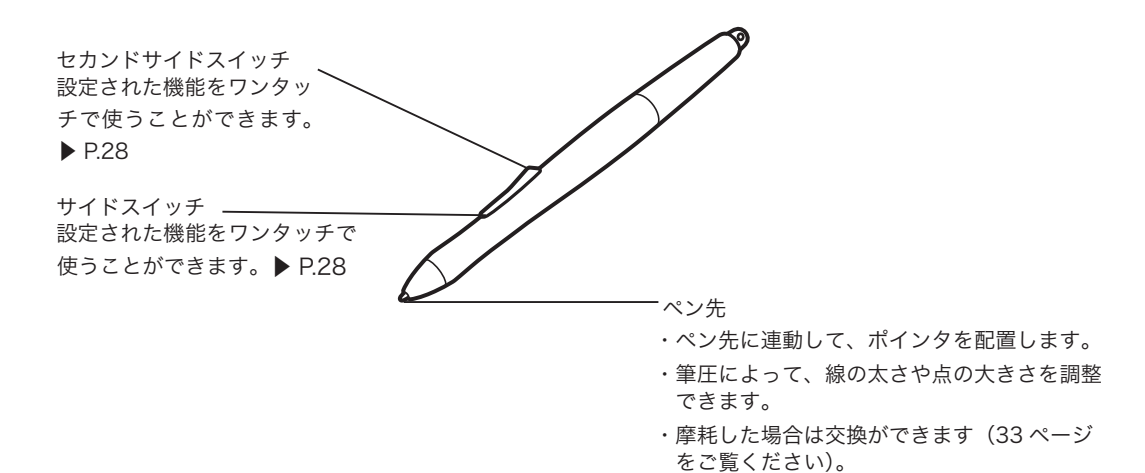

電子ペンの標準設定

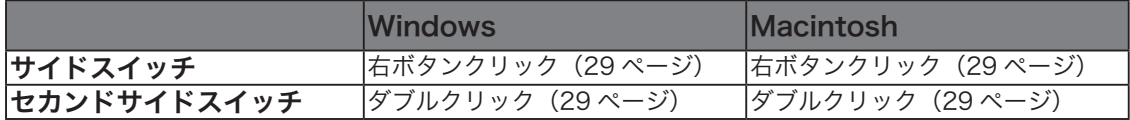

補足 サイドスイッチ、セカンドサイドスイッチの設定については、28 〜 30 ページ をご覧ください。

#### 持ちかた

通常の鉛筆やペンと同じように持ちます。

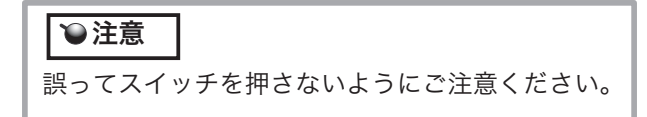

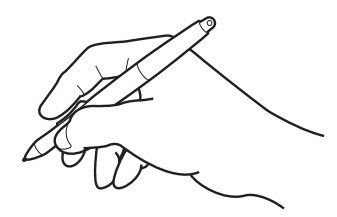

## ペンの基本操作

#### ポインタを移動する

画面から少し浮かせながらペンを動かすと、画面のポインタが移 動します。

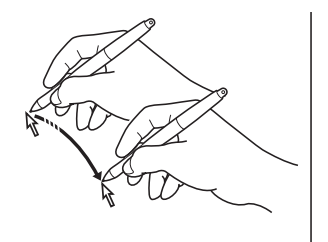

クリックする、ダブルクリックする

クリックする ペン先で画面を軽く 1 度たたきます。

ダブルクリックする ペン先で同じ場所を連続で2度たたきます。

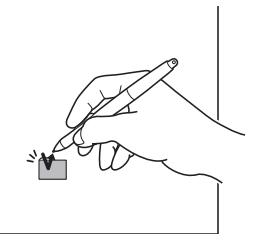

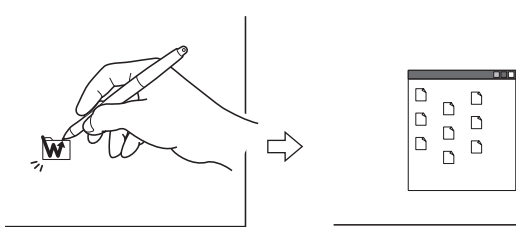

●補足 | 標準設定でセカンドサイドスイッチにダブルクリックが設定されています。

#### ドラッグする

アイコンやフォルダを選択し、ペン先を押し付けたままペンを 動かします。

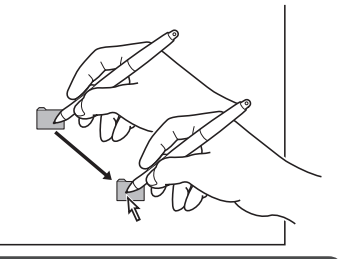

#### ガレゴムを使う

消しゴム機能を設定してディスプレイ上をなぞると、絵や手 書き文字が消しゴムで消したように消えます。

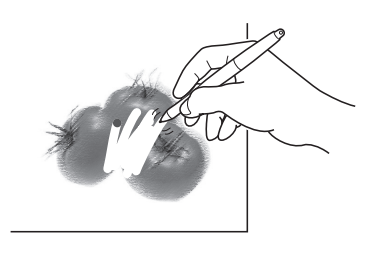

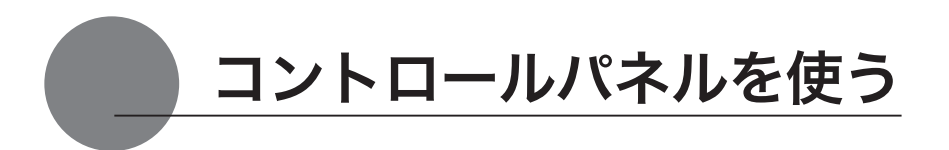

コントロールパネルから、ペンの設定を変えたり、ポインタとペン先の位置を調整します。 ※ 複数のタブレットを接続してお使いの場合は、「複数の液晶ぺンタブレットを接続した場合 の設定」をご覧ください (P.30)。

## コントロールパネルを表示する

#### Windows での開き方

Windows の「スタート」ボタンから「すべてのプログラム (P)」(または「プログラム (P)」)→ 「タブレット」の順に開き、「ペンタブレットのプロパティ」を選択します。 「コントロールパネル」の「ペンタブレットのプロパティ」を選択して開くこともできます。

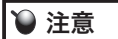

タブレット設定ユーティリティについて

タブレット設定ユーティリティはコントロールパネルの設定を初期化します。ポイン タの操作がおかしくなったときなどにお使いください

#### Macintosh での開き方

「システム環境設定」→「タブレット」の順に開きます。

## ペンの設定を変更する

ペンのタブを選択します。

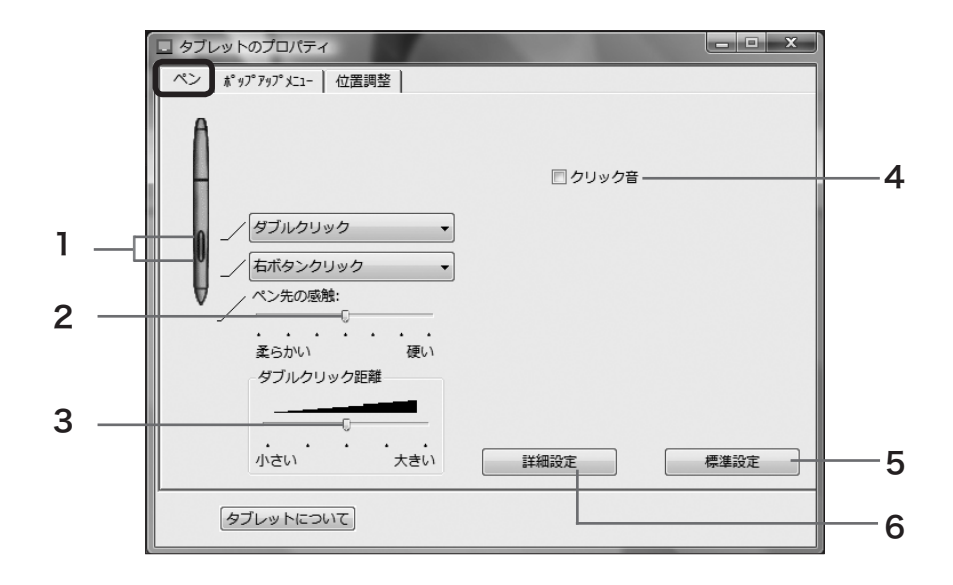

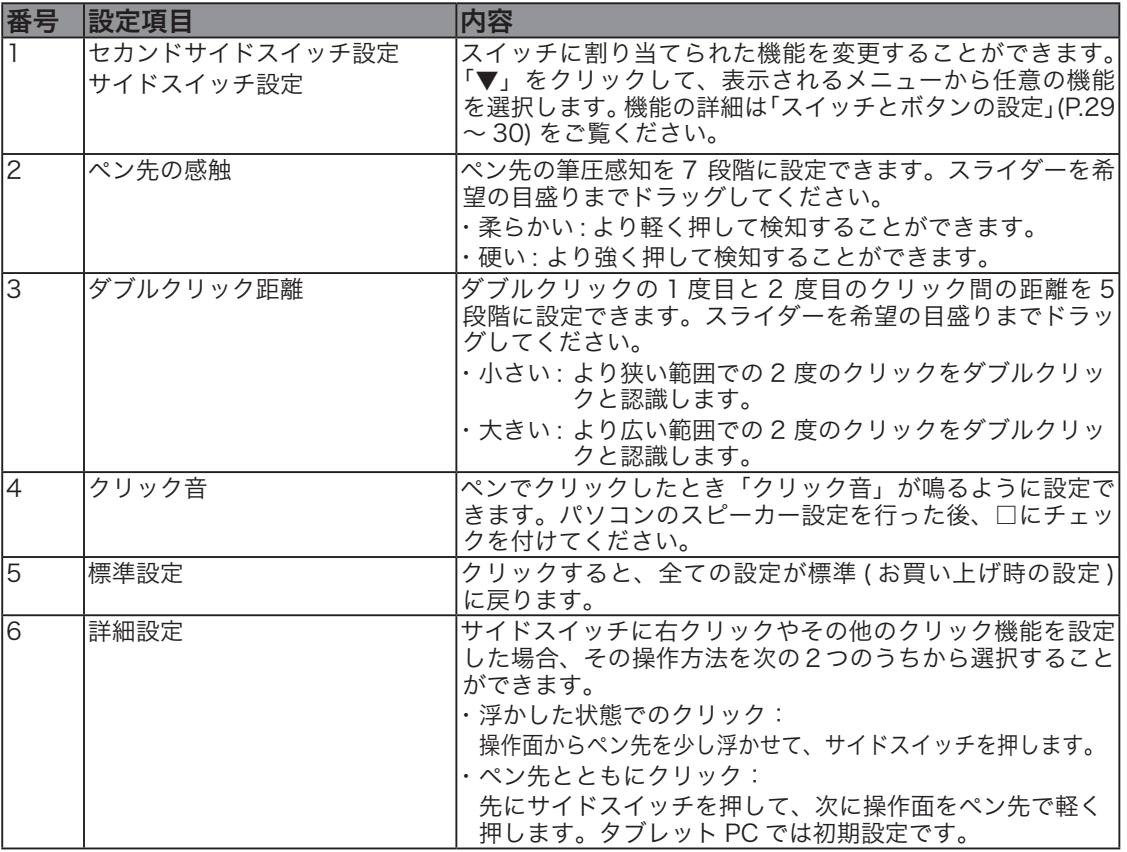

## スイッチとボタンの設定

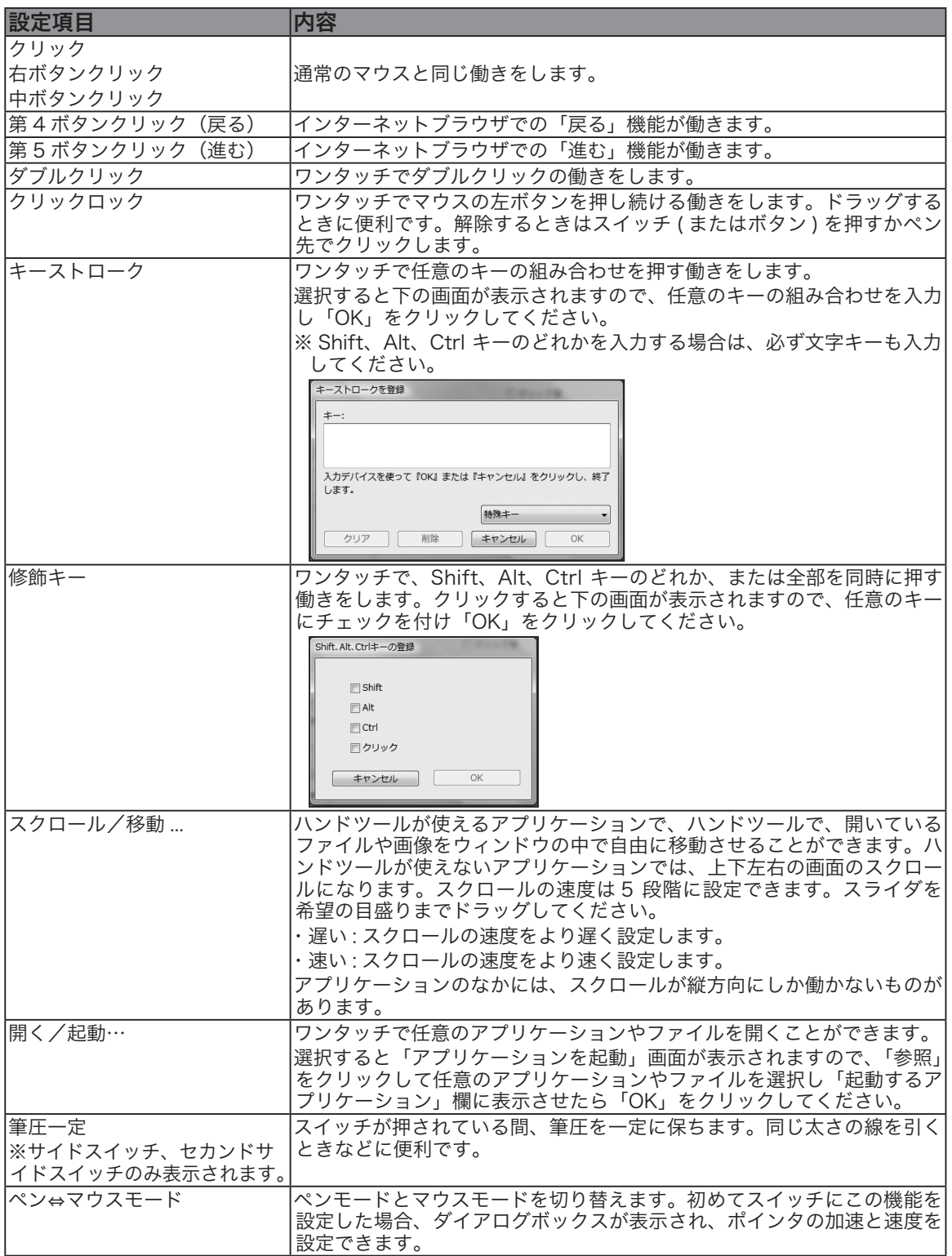

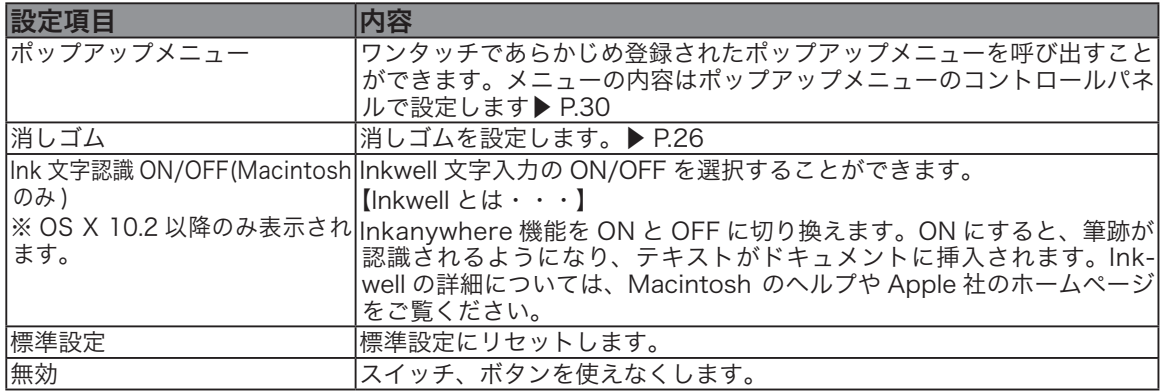

## ポップアップメニュー

スイッチの機能に「ポップアップメニュー」を設定すると、ワンタッチであらかじめ登録してお ー・・・・・・・。<br>いた機能を使うことができます。「ポップアップメニュー」タブをクリックすると、下のコントロー ルパネルが表示されます。

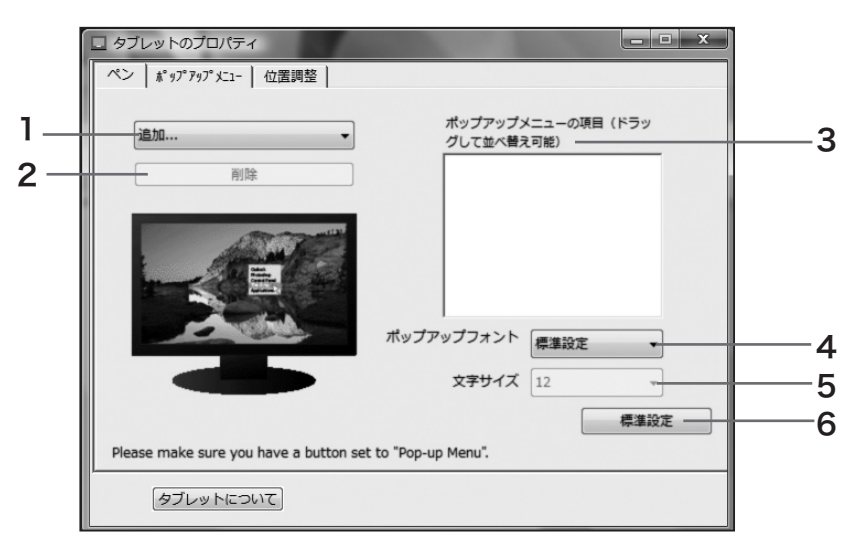

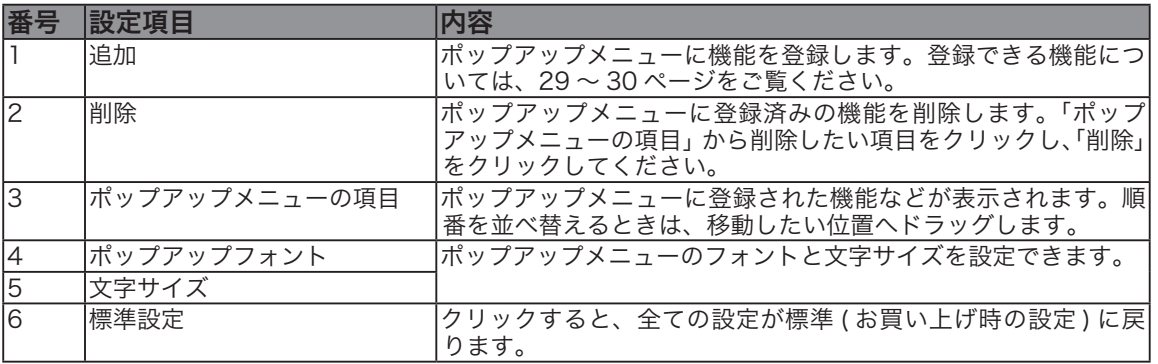

## ペン先とポインタの位置を合わせる

「位置調整」タブをクリックします。

ペン先を液晶画面に近づけたとき、ペン先を置いた場所にポインタが正しく表示されるよう調整 します ( 視差の調整 )。

※アナログ RGB 入力方式の液晶ペンタブレットをご使用の場合は、21 ページを参考にまず画面の調整 を行ってください。

※複数のタブレットを接続してお使いの場合は、「複数の液晶ペンタブレットを接続した場合の設定」を ご覧ください (P.32)。

1「調整開始 ...」ボタンをクリックす ると、調整用画面が表示されます。

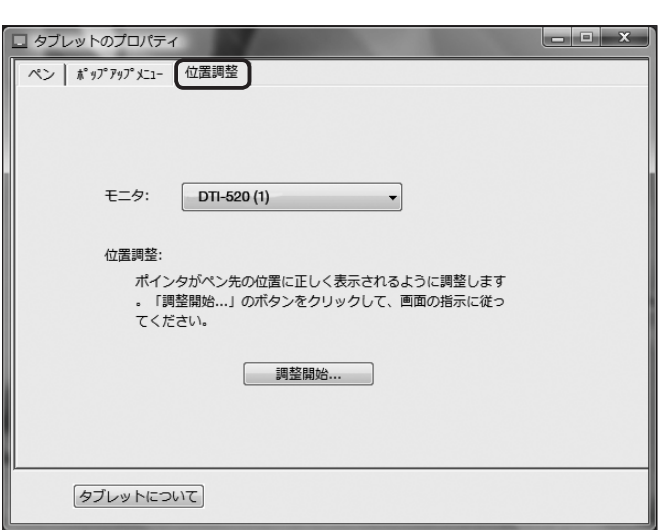

 $\overline{\mathbf{2}}$ 左上に表示される十字マークの中心 をペン先でクリックすると、十字 マークが右下に移動します。

 $\mathbf{\mathbf{3}}$ 右下の十字マークの中心をペン先で クリックすると、十字マークが消え ます。これで位置の調整は終了です。

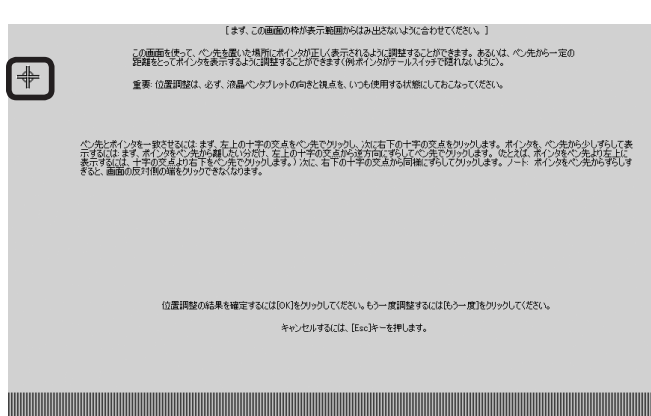

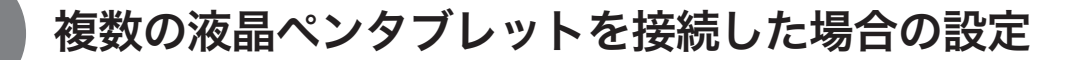

複数の液晶ペンタブレットをつないでお使いになるときは、液晶ペンタブレット 1 台ずつ個別 のペン設定と位置調整が必要です。以下の手順で行ってください。

1設定を行うタブレットの液晶画面にペン先を近づけ、ポインタがペン先に合わせて動くこと を確認します。

2 コントロールパネルを開きます(「画面が液晶パネルからはみ出したり文字がにじんだら・・・」 (P.21)の手順1の画面をご覧ください)。

3「位置調整」タブを開き、「モニタ」に正しいモニタ名が表示されているかを確認します。

#### ●モニタに別のモニタ名が表示されている場合は

別の液晶ペンタブレットのコントロールパネルが表示されています。キーボードの「ESC」キー を押してコントロールパネルを消し、再度手順 1 からの操作を行い、正しいモニタ名のコン トロールパネルを表示してください。

※再表示せずモニタ名のみ変更しても、そのタブレットの設定はできません。

#### 【重要】

複数の液晶ペンタブレットを接続している場合には、最後にペン先を認識したタブレットの コントロールパネルが表示されます。ポインタを確認した後、別のタブレット上でペンを使っ てコントロールパネルを開くと、そこでペン先が認識され、そのタブレットのコントロール パネルが開いてしまいます。以下の例を参考にご注意ください。

例>タブレット A とタブレット B を接続している場合に、タブレット A を設定する ①タブレット A でポインタを確認

②タブレット A でコントロールパネルを表示→○

タブレット B でペンを使ってコントロールパネルを表示→× ( タブレット B の設定ができる ) タブレット B でコンピュータに付属のマウスを使ってコントロールパネルを表示→○

4「画面が液晶パネルからはみ出したり文字がにじんだら・・・」(P.21) を参考に、位置調整を行 います。

 ペンの設定を行うときは、「ペン」タブを開き「ペンの設定を変更する」(P.28) を参考に設定を行っ てください。

5別のタブレットの設定を行うときは、手順 1 〜 4 を繰り返します。

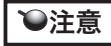

 ご使用の PC のグラフィックボードやグラフィックドライバによっては、マ ルチモニタで正常にご使用いただけない場合があります。

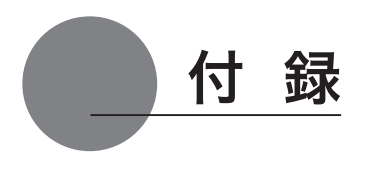

## 汚れを落とす

本機のケース部分やペンが汚れたら、清潔な柔らかい布で拭いてください。

汚れが落ちない場合は、中性洗剤を薄めたものを清潔な柔らかい布にふくませ、固く絞ってか ら拭いてください。

液晶表示部の保護板が汚れたら、乾いた柔らかい布でふいてください。汚れが落ちにくいとき は水でかすかに湿らせてください。

 洗剤は使わないでください。洗剤をお使いになりますと書き味が損 なわれることがあります。また、アルコールなどの有機溶剤を使わ ないでください。表面が変色することがあります 注意

## ペン芯の交換

ペン芯が磨耗したとき(1mm 以下)は、図のようにペン芯を交換してください。ペン先が磨耗 して角張りますと、液晶表示部の保護板表面を傷つけやすくなります。

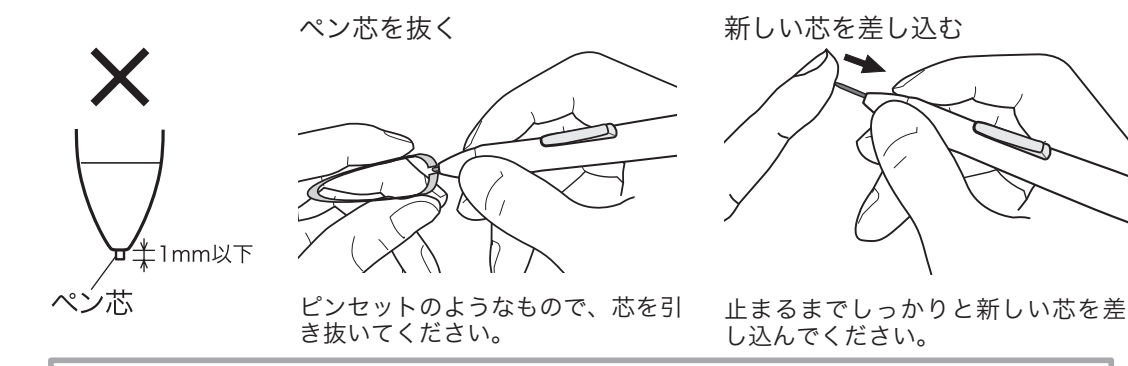

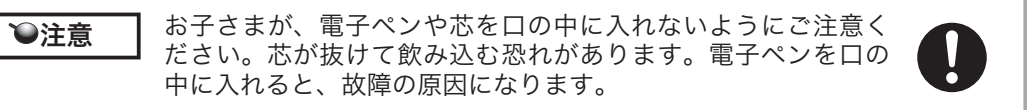

## オプション品のご案内

DTI-520 専用の別売品をそろえております。DTI-520 U Model 用はワコムストアでお買い求め いただけます。DTI-520 S Model 用は担当営業までご連絡ください。

#### ● DTI-520 U Model

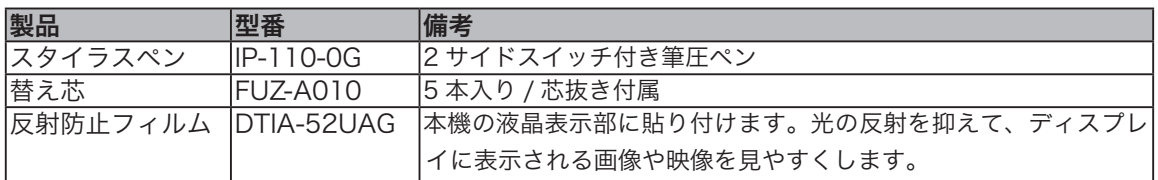

「ワコムストア(ワコムダイレクト)」のホームページ

http://tablet.wacom.co.jp/wacomclub/store/store\_index.html

#### ● DTI-520 S Model

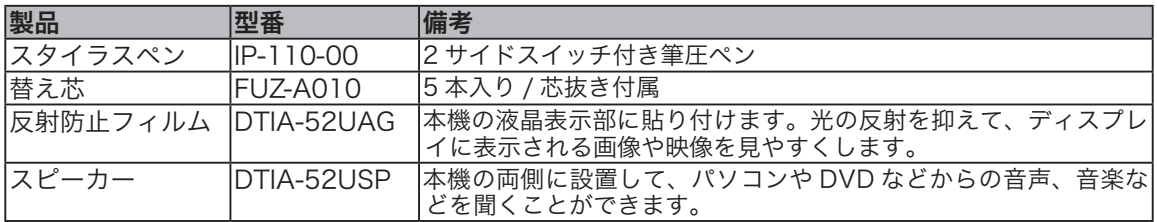

## ペン紛失防止ケーブルの取り付け方

ペンを失くしたり、どこかに置き忘れたりすることがないように、ペンにはペン紛失防止ケーブ ルを取り付けることができます。

■ 取付け金具にペン紛失防止ケーブルの先端を通します。 通した先端をケーブルのもう一方の輪の中に通します。 2 ペンの上の穴にケーブルのもう一方の先端を通し、輪の中に金具を  $\mathbf{3}^{\text{\tiny{AVOLU}}}_{\text{\tiny{\text{H}}U} \text{\tiny{\text{H}}}\text{\tiny{\text{F}}}}$ 。 ▲ 金具を付属のネジでネジ止めします。<br>- NTTの4つのさジウにペン災失防止に 以下の4つのネジ穴にペン紛失防止ケーブルを取り付けることができます。 取付け金具

ಶ

ネジ穴

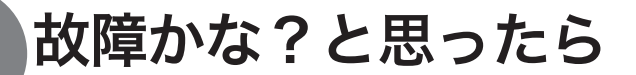

## ディスプレイのトラブル

#### こんなメッセージが表示されたら

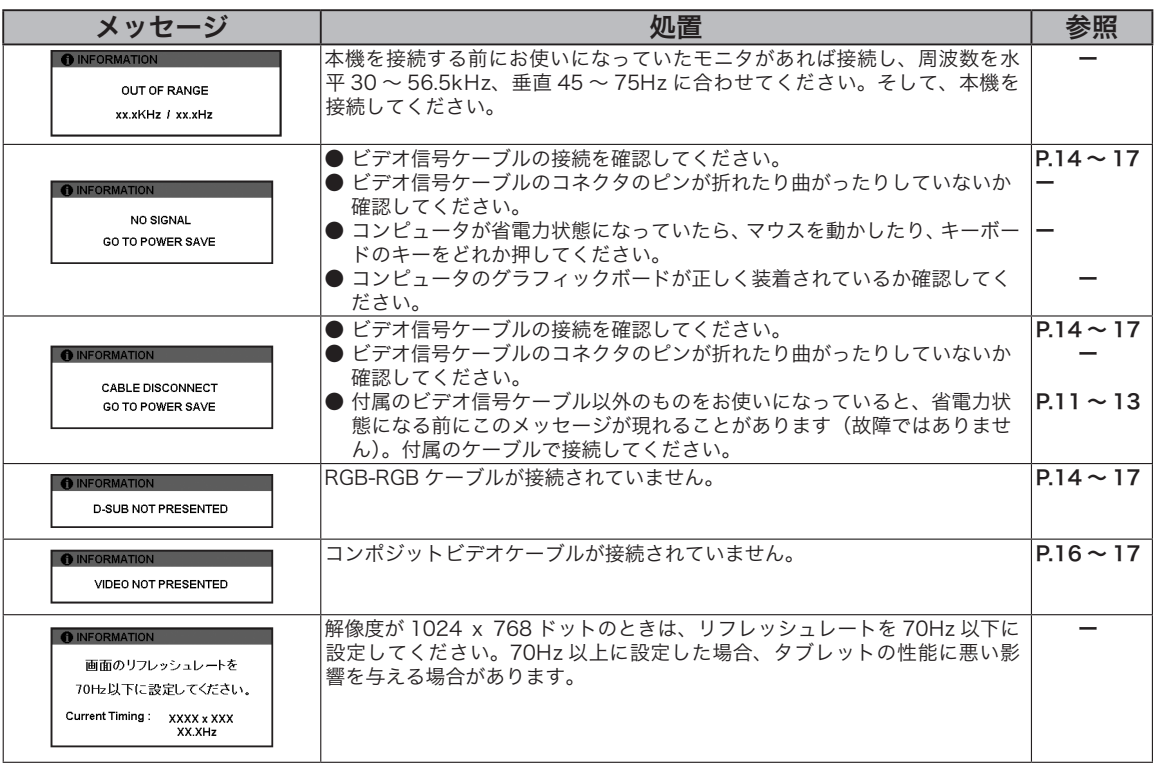

**○注意 | \*ビデオ信号ケーブルとは、RGB ケーブルまたはコンポジットビデオケーブル(▶ P.11** 〜 12)を指します。

#### こんな症状があらわれたら

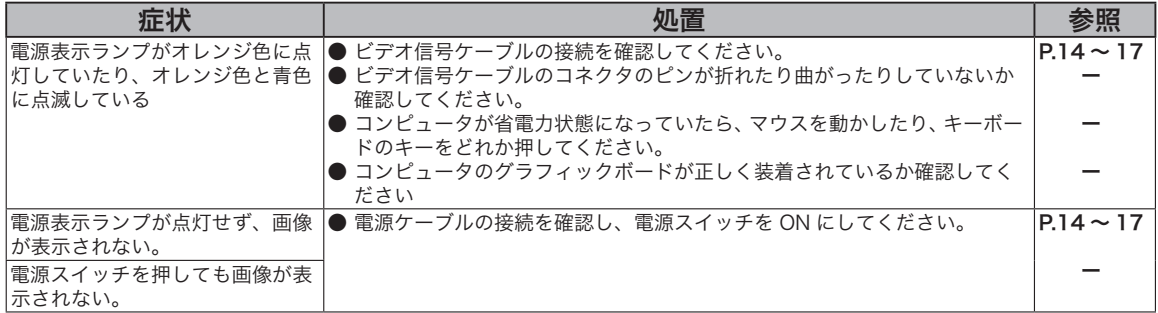

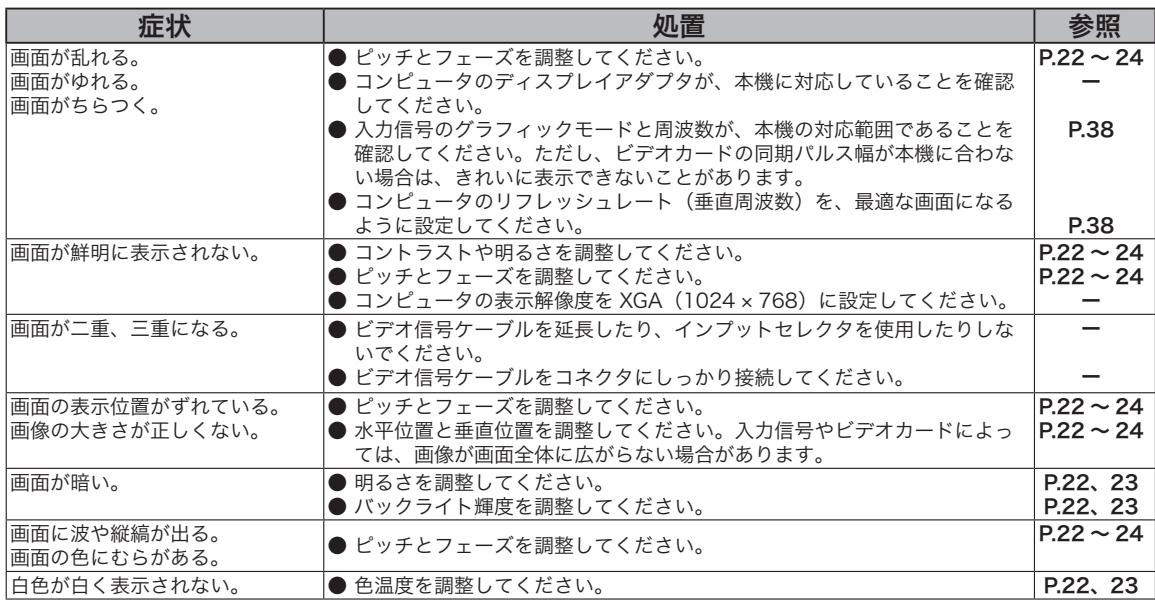

## ペン、サイドスイッチが正しく動かない(Windows ・Macintosh 共通)

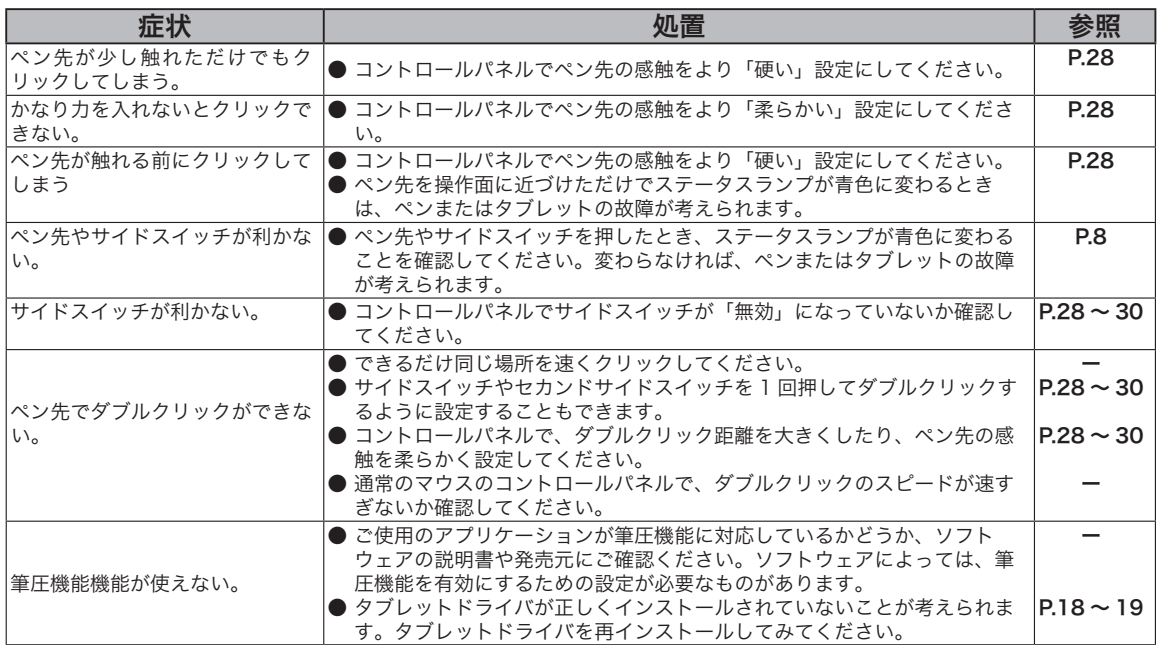

## 一般的なトラブル

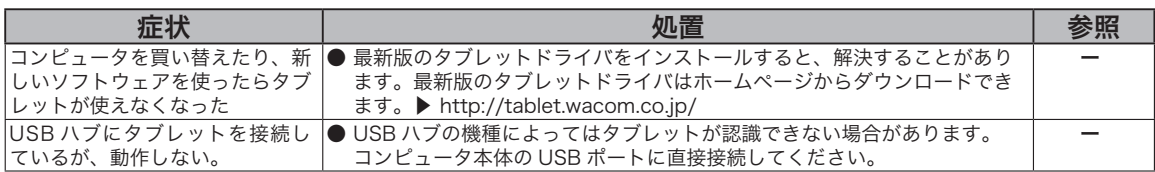

## Windows でのトラブル

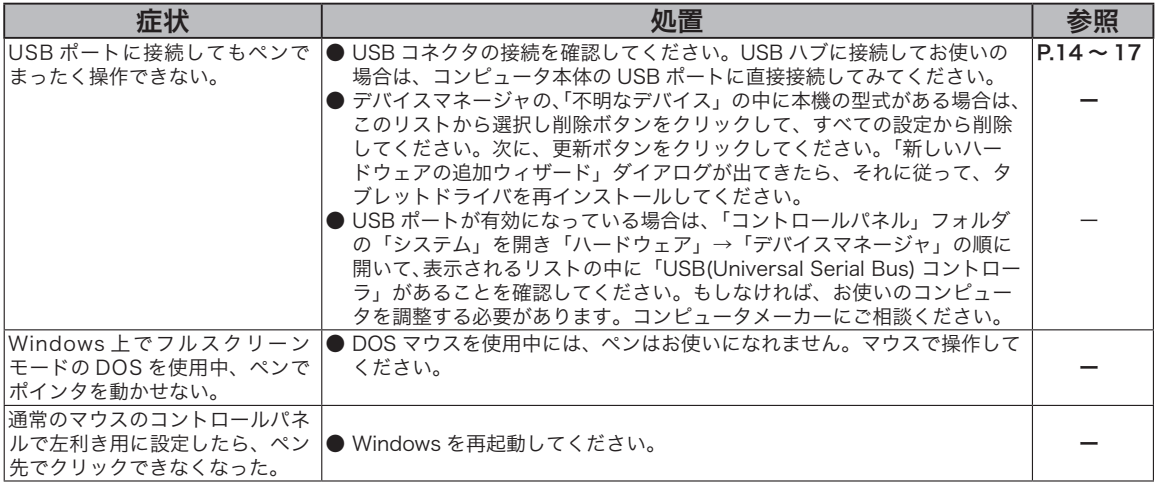

## Macintosh でのトラブル

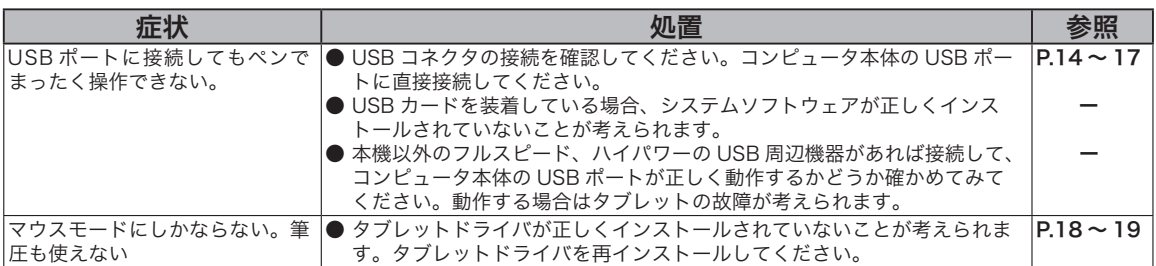

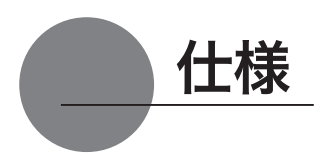

## 総合仕様

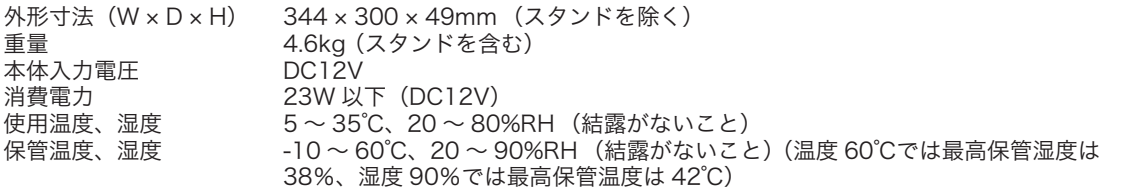

#### 液晶表示部仕様

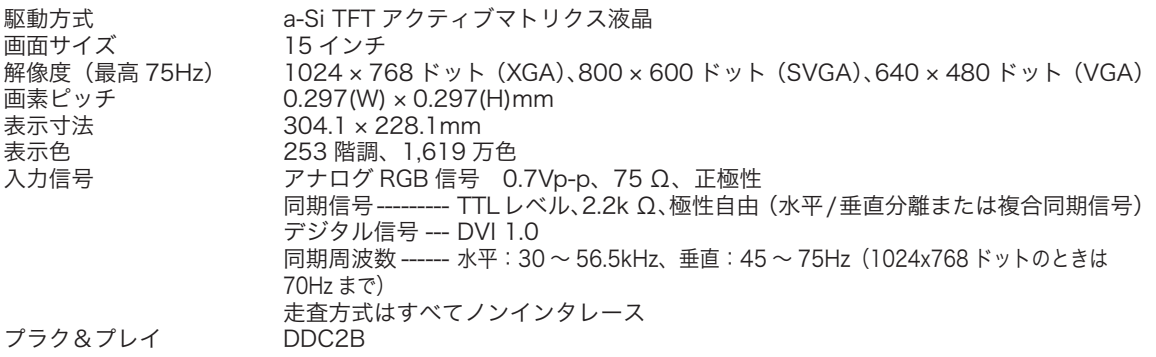

● まれに、表示部のごく一部に常時点灯、非点灯のドットが見られることがありますが、故障ではありません。 ● 静止画を長時間表示したあと残像が生じることがありますが、時間がたつと徐々にもとに戻ります。

## タブレット部仕様

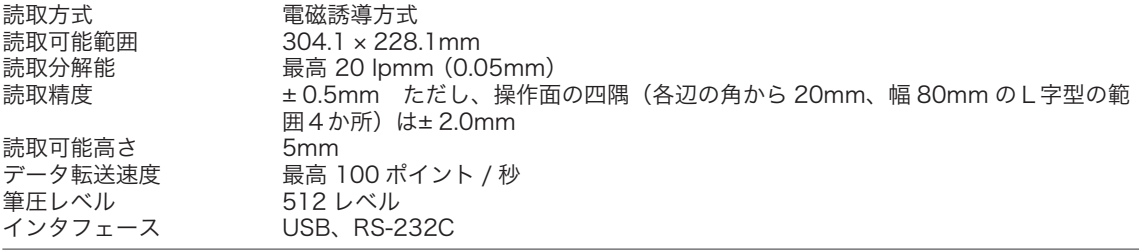

### 電子ペン仕様 (IP-110)

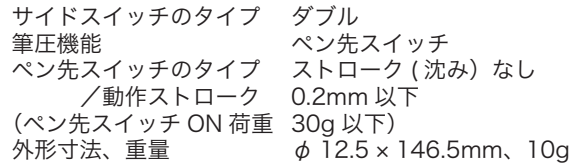

## お問い合わせ用紙/修理依頼票

FAX 03-5309-1514 カスタマーサポート行き コピーしてお使いください。お手数をおかけいたしますが、迅速かつ確実な対応のため に、必要事項をご記入願います。

□初めての修理

□再修理

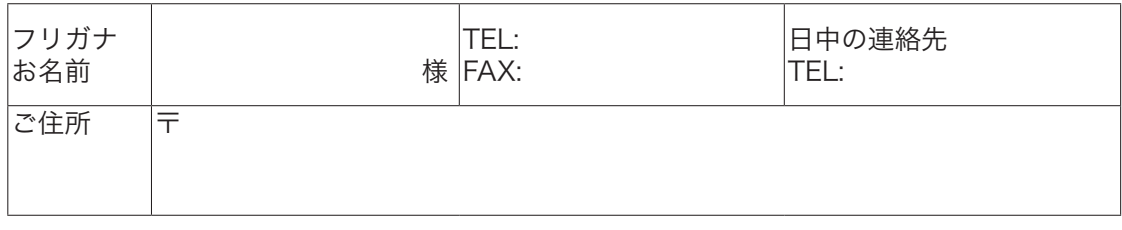

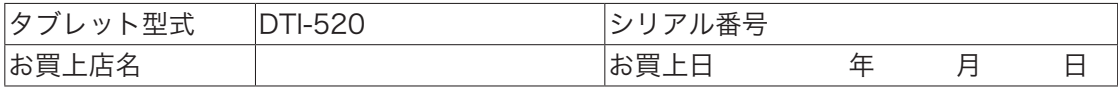

#### 発生日時 / 頻度について、ご記入ください。

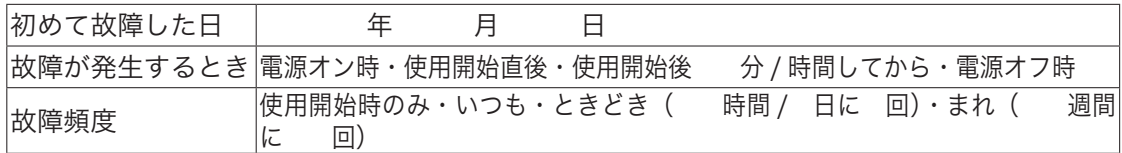

症状やエラーメッセージなど、故障内容について具体的にご記入ください。

#### ご使用のコンピュータと周辺機器についてご記入ください。

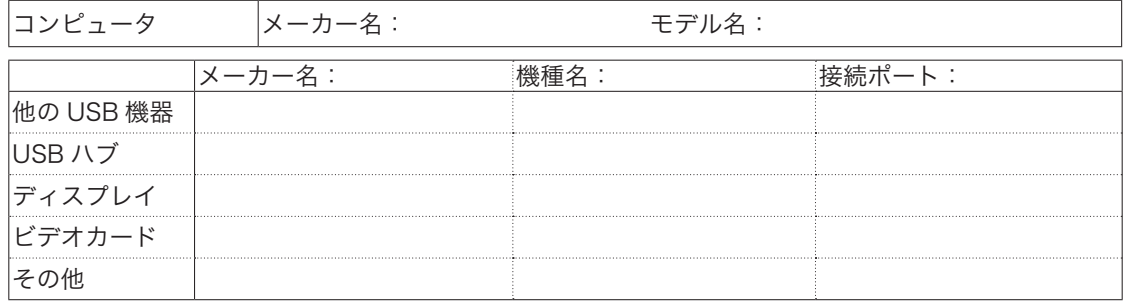

#### 故障発生時、使用していたソフトウェアをご記入ください。

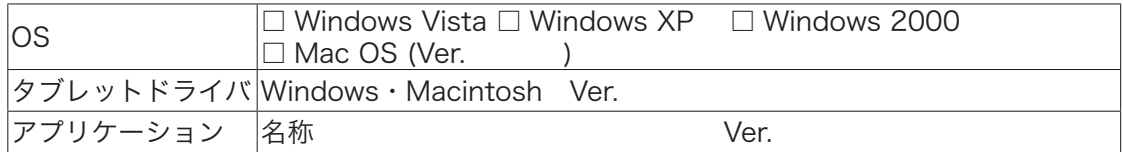

## アフターサービスのご案内

#### ●ワコムのインターネットホームページ http://tablet.wacom.co.jp/

各種製品情報、最新版タブレットドライバのダウンロード、よくお寄せいただくご質問とその回答、キャンペーン情報などを掲載したワ コムのホームページです。

#### ●ワコムクラブ / ワコムストアのご案内

#### WACOM CLUB について

WACOM CLUB はワコムペンタブレットユーザ様限定の会員サービスです。詳しくは、以下のホームページをご覧ください。

#### http://tablet.wacom.co.jp/wacomclub/

会員になると、弊社からの最新情報をお届けする他、オンラインショッピングサイト「ワコムストア」で付属品、オプション品、グラフィッ クソフトなどをご購入いただけます。

#### ●サポート窓口のご案内

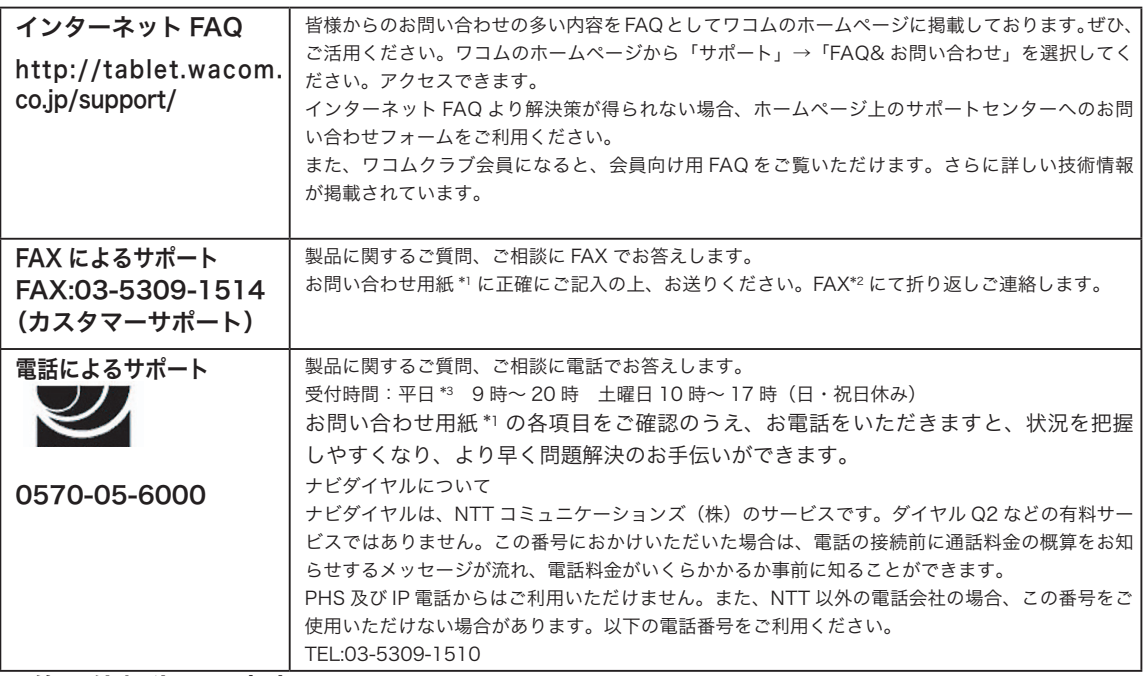

#### ●修理依頼先のご案内

上記のサポート窓口からサポートセンターへお問い合わせください。サポートセンターで製品が故障かどうかを確認さ せていただきます。故障の場合は、製品の送付先をご案内いたします。

\*1 ユーザーズガイドの巻末に綴じ込まれています。

\*2 電子メールや FAX によるお問い合わせに対しては、弊社営業時間内に回答をさしあげます。内容により数日か かることがあります。

\*3 弊社の休日を除きます。